# Latitude 7640

Service Manual

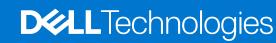

#### Notes, cautions, and warnings

(i) NOTE: A NOTE indicates important information that helps you make better use of your product.

CAUTION: A CAUTION indicates either potential damage to hardware or loss of data and tells you how to avoid the problem.

MARNING: A WARNING indicates a potential for property damage, personal injury, or death.

© 2023 Dell Inc. or its subsidiaries. All rights reserved. Dell Technologies, Dell, and other trademarks are trademarks of Dell Inc. or its subsidiaries. Other trademarks may be trademarks of their respective owners.

# **Contents**

| Chapter 1: Working inside your computer       | 6  |
|-----------------------------------------------|----|
| Safety instructions                           | 6  |
| Before working inside your computer           | 6  |
| Safety precautions                            | 7  |
| Electrostatic discharge—ESD protection        | 7  |
| ESD field service kit                         | 8  |
| Transporting sensitive components             | 9  |
| After working inside your computer            | 9  |
| BitLocker                                     | 9  |
| Chapter 2: Removing and installing components | 10 |
| Recommended tools                             | 10 |
| Screw list                                    |    |
| Major components of Latitude 7640             | 11 |
| NanoSIM-card tray                             | 13 |
| Removing the nanoSIM-card tray                | 13 |
| Installing the nanoSIM-card tray              | 14 |
| Base cover                                    | 15 |
| Removing the base cover                       | 15 |
| Installing the base cover                     | 17 |
| Solid-state drive                             | 19 |
| Removing the M.2 2230 solid-state drive       | 19 |
| Installing the M.2 2230 solid-state drive     | 20 |
| Wireless Wide Area Network (WWAN) card        | 21 |
| Removing the 4G WWAN card                     | 21 |
| Installing the 4G WWAN card                   | 22 |
| Removing the 5G WWAN card                     | 23 |
| Installing the 5G WWAN card                   | 24 |
| Battery                                       | 26 |
| Lithium-ion battery precautions               | 26 |
| Removing the 2-cell battery                   | 26 |
| Installing the 2-cell battery                 | 27 |
| Removing the 3-cell battery                   | 28 |
| Installing the 3-cell battery                 | 29 |
| Battery cable                                 | 30 |
| Removing the battery cable                    | 30 |
| Installing the battery cable                  | 31 |
| Heat sink                                     | 32 |
| Removing the heat-sink                        | 32 |
| Installing the heat-sink and fan assembly     |    |
| Coin-cell battery                             | 34 |
| Removing the coin-cell battery                |    |
| Installing the coin-cell battery              |    |
| Display assembly                              | 36 |

| Removing the display assembly                                                                               | 36             |
|----------------------------------------------------------------------------------------------------|----------------|
| Installing the display assembly                                                                             | 39             |
| Speakers                                                                                                    | 42             |
| Removing the speakers                                                                                       | 42             |
| Installing the speakers                                                                                     | 43             |
| Smart card reader                                                                                           | 44             |
| Removing the smart card reader                                                                              | 44             |
| Installing the smart card reader                                                                            | 46             |
| System board                                                                                                | 49             |
| Removing the system board                                                                                   | 49             |
| Installing the system board                                                                                 | 51             |
| WLAN-antenna module                                                                                         | 54             |
| Removing the WLAN-antenna module                                                                            | 54             |
| Installing the WLAN-antenna module                                                                          | 55             |
| I/O daughter-board                                                                                          | 56             |
| Removing the I/O daughter-board                                                                             | 56             |
| Installing the I/O daughter-board                                                                           | 59             |
| Power button with optional fingerprint reader                                                               | 62             |
| Removing the power button with optional fingerprint reader                                                  | 62             |
| Installing the power button with optional fingerprint reader                                                |                |
| Keyboard                                                                                                    |                |
| Removing the keyboard                                                                                       |                |
| Installing the keyboard                                                                                     |                |
| Palm-rest assembly                                                                                          |                |
| Removing the palm-rest assembly                                                                             |                |
| Installing the palm-rest assembly                                                                           |                |
| hapter 3: Drivers and downloads                                                                             | 70             |
| hapter 4: BIOS setup                                                                                        | 71             |
| Entering BIOS setup program                                                                                 | 71             |
| Navigation keys                                                                                             | 71             |
| One Time Boot menu                                                                                          | 71             |
| System setup options                                                                                        | 72             |
| Updating the BIOS                                                                                           | 82             |
| Updating the BIOS in Windows                                                                                | 82             |
| Updating the BIOS in Linux and Ubuntu                                                                       | 83             |
| Updating the BIOS using the USB drive in Windows                                                            | 83             |
| Updating the BIOS from the F12 One-Time boot menu                                                           | 83             |
| System and setup password                                                                                   | 84             |
| Assigning a system setup password                                                                           |                |
| Deleting or changing an existing system setup password                                                      | 84             |
|                                                                                                    |                |
| Clearing CMOS settings                                                                                      | 85             |
|                                                                                                    | 85<br>85       |
| Clearing CMOS settings  Clearing BIOS (System Setup) and System passwords  Clearing chassis intrusion alert | 85<br>85<br>86 |
| Clearing BIOS (System Setup) and System passwords  Clearing chassis intrusion alert                         | 85<br>85<br>86 |
| Clearing BIOS (System Setup) and System passwords                                                           |                |
| Clearing BIOS (System Setup) and System passwords                                                           |                |

| Running the SupportAssist Pre-Boot System Performance Check | 89 |
|-------------------------------------------------------------|----|
| Built-in self-test (BIST)                                   | 89 |
| M-BIST                                                      | 89 |
| LCD Power rail test (L-BIST)                                | 90 |
| LCD Built-in Self Test (BIST)                               | 90 |
| System-diagnostic lights                                    | 90 |
| Recovering the operating system                             | 92 |
| Real-Time Clock (RTC Reset)                                 |    |
| Backup media and recovery options                           |    |
| Wi-Fi power cycle                                           | 93 |
| Drain residual flea power (perform hard reset)              | 93 |
| · · · · · · · · · · · · · · · · · · ·                       |    |
| hapter 6: Getting help and contacting Dell                  | 94 |

# Working inside your computer

# Safety instructions

Use the following safety guidelines to protect your computer from potential damage and to ensure your personal safety. Unless otherwise noted, each procedure included in this document assumes that you have read the safety information that shipped with your computer.

- WARNING: Before working inside your computer, read the safety information that is shipped with your computer. For more safety best practices, see the Regulatory Compliance home page at www.dell.com/regulatory\_compliance.
- WARNING: Disconnect your computer from all power sources before opening the computer cover or panels.

  After you finish working inside the computer, replace all covers, panels, and screws before connecting your computer to an electrical outlet.
- $\bigwedge$  CAUTION: To avoid damaging the computer, ensure that the work surface is flat, dry, and clean.
- CAUTION: To avoid damaging the components and cards, handle them by their edges, and avoid touching the pins and the contacts.
- CAUTION: You should only perform troubleshooting and repairs as authorized or directed by the Dell technical assistance team. Damage due to servicing that is not authorized by Dell is not covered by your warranty. See the safety instructions that is shipped with the product or at <a href="https://www.dell.com/regulatory\_compliance">www.dell.com/regulatory\_compliance</a>.
- CAUTION: Before touching anything inside your computer, ground yourself by touching an unpainted metal surface, such as the metal at the back of the computer. While you work, periodically touch an unpainted metal surface to dissipate static electricity which could harm internal components.
- CAUTION: When you disconnect a cable, pull it by its connector or its pull tab, not the cable itself. Some cables have connectors with locking tabs or thumbscrews that you must disengage before disconnecting the cable. When disconnecting cables, keep them evenly aligned to avoid bending the connector pins. When connecting cables, ensure that the ports and the connectors are correctly oriented and aligned.
- CAUTION: Press and eject any installed card from the media-card reader.
- CAUTION: Exercise caution when handling Lithium-ion batteries in laptops. Swollen batteries should not be used and should be replaced and disposed properly.
- NOTE: The color of your computer and certain components may appear differently than shown in this document.

### Before working inside your computer

#### Steps

- 1. Save and close all open files and exit all open applications.
- 2. Shut down your computer. For Windows operating system, click Start > 0 Power > Start > 0 Power >
  - NOTE: If you are using a different operating system, see the documentation of your operating system for shut-down instructions.
- 3. Disconnect your computer and all attached devices from their electrical outlets.
- 4. Disconnect all attached network devices and peripherals, such as keyboard, mouse, and monitor from your computer.

- 5. Remove any media card and optical disk from your computer, if applicable.
- **6.** Enter the service mode, if you are able to power on your computer.

#### **Service Mode**

Service Mode is used to cut-off power, without disconnecting battery cable from system board prior conducting repairs in the computer.

CAUTION: If you are unable to turn on the computer to put it into Service Mode or the computer does not support Service Mode then proceed to disconnect the battery cable. To disconnect the battery cable, follow the steps in Removing the battery.

- i NOTE: Ensure that your computer is shut down and the AC adapter is disconnected.
- a. Hold **<B>** key on the keyboard and press the power button for 3 seconds or until the Dell logo appears on the screen.
- b. Press any key to continue.
- c. If the AC adapter is not disconnected, a message prompting you to remove the AC adapter appears on the screen. Remove the AC adapter and then press any key to continue the **Service Mode** procedure. The **Service Mode** procedure automatically skips the following step if the **Owner Tag** of the computer is not set up in advance by the user.
- **d.** When the ready-to-proceed message appears on the screen, press any key to proceed. The computer emits three short beeps and shuts down immediately.
- e. Once the computer shuts down, it has successfully entered Service Mode.
- i NOTE: If you are unable to power on your computer or unable to enter service mode skip this process.

### Safety precautions

The safety precautions chapter details the primary steps to be taken before performing any disassembly instructions.

Observe the following safety precautions before you perform any installation or break/fix procedures involving disassembly or reassembly:

- Turn off the system and all attached peripherals.
- Disconnect the system and all attached peripherals from AC power.
- Disconnect all network cables, telephone, and telecommunications lines from the system.
- Use an ESD field service kit when working inside any to avoid electrostatic discharge (ESD) damage.
- After removing any system component, carefully place the removed component on an anti-static mat.
- Wear shoes with non-conductive rubber soles to reduce the chance of getting electrocuted.

### Standby power

Dell products with standby power must be unplugged before you open the case. Systems that incorporate standby power are essentially powered while turned off. The internal power enables the system to be remotely turned on (wake on LAN) and suspended into a sleep mode and has other advanced power management features.

Unplugging, pressing, and holding the power button for 15 seconds should discharge residual power in the system board.

### Bonding

Bonding is a method for connecting two or more grounding conductors to the same electrical potential. This is done through the use of a field service electrostatic discharge (ESD) kit. When connecting a bonding wire, ensure that it is connected to bare metal and never to a painted or non-metal surface. The wrist strap should be secure and in full contact with your skin, and ensure that you remove all jewelry such as watches, bracelets, or rings prior to bonding yourself and the equipment.

# Electrostatic discharge—ESD protection

ESD is a major concern when you handle electronic components, especially sensitive components such as expansion cards, processors, memory DIMMs, and system boards. Very slight charges can damage circuits in ways that may not be obvious, such as intermittent problems or a shortened product life span. As the industry pushes for lower power requirements and increased density, ESD protection is an increasing concern.

Due to the increased density of semiconductors used in recent Dell products, the sensitivity to static damage is now higher than in previous Dell products. For this reason, some previously approved methods of handling parts are no longer applicable.

Two recognized types of ESD damage are catastrophic and intermittent failures.

- Catastrophic Catastrophic failures represent approximately 20 percent of ESD-related failures. The damage causes
  an immediate and complete loss of device functionality. An example of catastrophic failure is a memory DIMM that has
  received a static shock and immediately generates a "No POST/No Video" symptom with a beep code emitted for missing or
  nonfunctional memory.
- Intermittent Intermittent failures represent approximately 80 percent of ESD-related failures. The high rate of intermittent failures means that most of the time when damage occurs, it is not immediately recognizable. The DIMM receives a static shock, but the tracing is merely weakened and does not immediately produce outward symptoms related to the damage. The weakened trace may take weeks or months to melt, and in the meantime may cause degradation of memory integrity, intermittent memory errors, etc.

The more difficult type of damage to recognize and troubleshoot is the intermittent (also called latent or "walking wounded") failure.

Perform the following steps to prevent ESD damage:

- Use a wired ESD wrist strap that is properly grounded. The use of wireless anti-static straps is no longer allowed; they do not provide adequate protection. Touching the chassis before handling parts does not ensure adequate ESD protection on parts with increased sensitivity to ESD damage.
- Handle all static-sensitive components in a static-safe area. If possible, use anti-static floor pads and workbench pads.
- When unpacking a static-sensitive component from its shipping carton, do not remove the component from the anti-static packing material until you are ready to install the component. Before unwrapping the anti-static packaging, ensure that you discharge static electricity from your body.
- Before transporting a static-sensitive component, place it in an anti-static container or packaging.

#### ESD field service kit

The unmonitored Field Service kit is the most commonly used service kit. Each Field Service kit includes three main components: anti-static mat, wrist strap, and bonding wire.

### Components of an ESD field service kit

The components of an ESD field service kit are:

- Anti-Static Mat The anti-static mat is dissipative and parts can be placed on it during service procedures. When using an anti-static mat, your wrist strap should be snug and the bonding wire should be connected to the mat and to any bare metal on the system being worked on. Once deployed properly, service parts can be removed from the ESD bag and placed directly on the mat. ESD-sensitive items are safe in your hand, on the ESD mat, in the system, or inside a bag.
- Wrist Strap and Bonding Wire The wrist strap and bonding wire can be either directly connected between your wrist and bare metal on the hardware if the ESD mat is not required, or connected to the anti-static mat to protect hardware that is temporarily placed on the mat. The physical connection of the wrist strap and bonding wire between your skin, the ESD mat, and the hardware is known as bonding. Use only Field Service kits with a wrist strap, mat, and bonding wire. Never use wireless wrist straps. Always be aware that the internal wires of a wrist strap are prone to damage from normal wear and tear, and must be checked regularly with a wrist strap tester in order to avoid accidental ESD hardware damage. It is recommended to test the wrist strap and bonding wire at least once per week.
- ESD Wrist Strap Tester The wires inside of an ESD strap are prone to damage over time. When using an unmonitored kit, it is a best practice to regularly test the strap prior to each service call, and at a minimum, test once per week. A wrist strap tester is the best method for doing this test. If you do not have your own wrist strap tester, check with your regional office to find out if they have one. To perform the test, plug the wrist-strap's bonding-wire into the tester while it is strapped to your wrist and push the button to test. A green LED is lit if the test is successful; a red LED is lit and an alarm sounds if the test fails.
- Insulator Elements It is critical to keep ESD sensitive devices, such as plastic heat sink casings, away from internal parts that are insulators and often highly charged.
- Working Environment Before deploying the ESD Field Service kit, assess the situation at the customer location. For example, deploying the kit for a server environment is different than for a desktop or portable environment. Servers are typically installed in a rack within a data center; desktops or portables are typically placed on office desks or cubicles. Always look for a large open flat work area that is free of clutter and large enough to deploy the ESD kit with additional space to accommodate the type of system that is being repaired. The workspace should also be free of insulators that can cause an ESD event. On the work area, insulators such as Styrofoam and other plastics should always be moved at least 12 inches or 30 centimeters away from sensitive parts before physically handling any hardware components

- **ESD Packaging** All ESD-sensitive devices must be shipped and received in static-safe packaging. Metal, static-shielded bags are preferred. However, you should always return the damaged part using the same ESD bag and packaging that the new part arrived in. The ESD bag should be folded over and taped shut and all the same foam packing material should be used in the original box that the new part arrived in. ESD-sensitive devices should be removed from packaging only at an ESD-protected work surface, and parts should never be placed on top of the ESD bag because only the inside of the bag is shielded. Always place parts in your hand, on the ESD mat, in the system, or inside an anti-static bag.
- Transporting Sensitive Components When transporting ESD sensitive components such as replacement parts or parts to be returned to Dell, it is critical to place these parts in anti-static bags for safe transport.

### ESD protection summary

It is recommended to use the traditional wired ESD grounding wrist strap and protective anti-static mat at all times when servicing Dell products. In addition, it is critical to keep sensitive parts separate from all insulator parts while performing service and that they use anti-static bags for transporting sensitive components.

### **Transporting sensitive components**

When transporting ESD sensitive components such as replacement parts or parts to be returned to Dell, it is critical to place these parts in anti-static bags for safe transport.

### After working inside your computer

#### About this task

CAUTION: Leaving stray or loose screws inside your computer may severely damage your computer.

#### Steps

- 1. Replace all screws and ensure that no stray screws remain inside your computer.
- 2. Connect any external devices, peripherals, or cables you removed before working on your computer.
- 3. Replace any media cards, discs, or any other parts that you removed before working on your computer.
- **4.** Connect your computer and all attached devices to their electrical outlets.
  - NOTE: To exit service mode, ensure to connect the AC adapter to the power-adapter port on your computer.
- 5. Press the power button to turn on the computer. Your computer will automatically return to normal functioning mode.

#### **BitLocker**

CAUTION: If BitLocker is not suspended before updating the BIOS, the next time you reboot the system it will not recognize the BitLocker key. You will then be prompted to enter the recovery key to progress, and the system will ask for this on each reboot. If the recovery key is not known this can result in data loss or an unnecessary operating system reinstall. For more information about this subject, see Knowledge Article: updating the BIOS on Dell systems with BitLocker enabled.

The installation of the following components triggers BitLocker:

- Hard disk drive or solid state drive
- System board

# Removing and installing components

i NOTE: The images in this document may differ from your computer depending on the configuration you ordered.

### Recommended tools

The procedures in this document may require the following tools:

- Phillips screwdriver #0
- Phillips screwdriver #1
- Plastic scribe

# **Screw list**

- NOTE: When removing screws from a component, it is recommended to note the screw type, the quantity of screws, and then place them in a screw storage box. This is to ensure that the correct number of screws and correct screw type is restored when the component is replaced.
- NOTE: Some computers have magnetic surfaces. Ensure that the screws are not left attached to such surfaces when replacing a component.
- i NOTE: Screw color may vary with the configuration ordered.

#### Table 1. Screw list

| Component                  | Screw type            | Quantity | Screw image |
|----------------------------|-----------------------|----------|-------------|
| Base cover                 | Captive screw         | 8        |             |
| M.2 SSD shielding cover    | M2x4                  | 1        | 7           |
| WWAN card                  | M2x2.5                | 1        | •           |
| 2-cell battery             | Captive screw<br>M2x4 | 4        | 7           |
| 3-cell battery             | Captive screw<br>M2x4 | 4        | 7           |
| Heat sink and Fan assembly | M2x4<br>Captive screw | 2 4      | •           |
| WLAN-antenna module        | M2x2<br>M1.6x2.5      | 1 4      | •           |
| Display hinges             | M2.5x5                | 6        |             |

Table 1. Screw list (continued)

| Component             | Screw type     | Quantity | Screw image |
|-----------------------|----------------|----------|-------------|
| SIM-card tray bracket | M2x2           | 1        | •           |
| Camera-cable bracket  | M2x2.5         | 2        | •           |
| Smart-card reader     | M2x2           | 4        | •           |
| System board          | M2x4<br>M2x2.5 | 6 3      |             |
| I/O daughter-board    | M.2x2.5        | 4        | •           |
| Power button          | M1.6x1.7       | 2        | •           |
| Keyboard              | M1.6x1.7       | 31       | •           |

# Major components of Latitude 7640

The following image shows the major components of Latitude 7640.

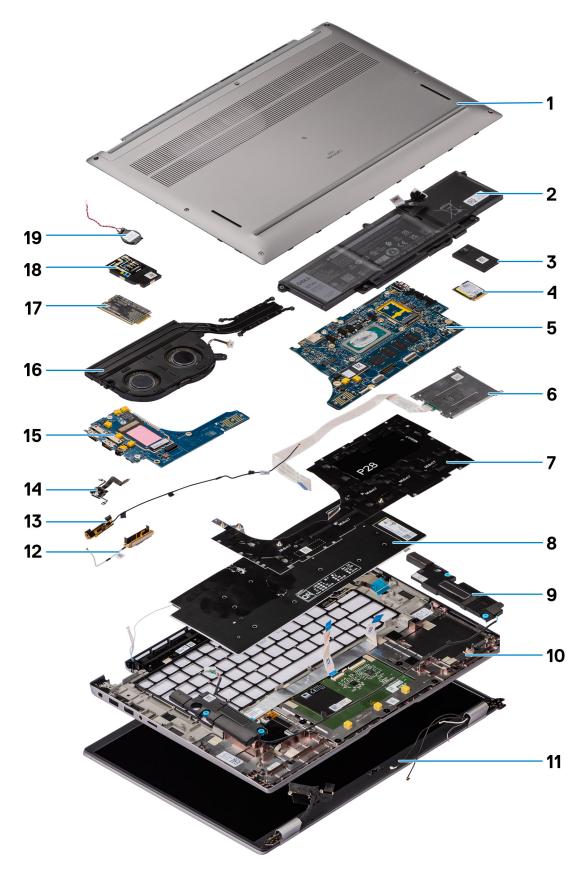

- 1. Base cover
- 3. System Board
- 5. Keyboard bracket
- 7. Speaker

- 2. Battery
- 4. Smartcard reader
- 6. Keyboard
- 8. Palm-rest and keyboard assembly

- 9. Display assembly
- 11. Solid-state drive shield
- 13. Left antenna
- 15. IO Daughter board
- 17. WWAN card
- 19. Coincell

- 10. Solid-state drive
- 12. Right antenna
- 14. Fingerprint reader
- 16. Thermal module
- 18. WWAN crad shield

NOTE: Dell provides a list of components and their part numbers for the original system configuration purchased. These parts are available according to warranty coverages purchased by the customer. Contact your Dell sales representative for purchase options.

# NanoSIM-card tray

# Removing the nanoSIM-card tray

#### **Prerequisites**

1. Follow the procedure in Before working inside your computer.

#### About this task

NOTE: This procedure applies only to computers shipped with a nanoSIM-card tray installed. No pre-removals for models shipped without WWAN antennas.

The following images indicate the location of the nanoSIM-card tray and provide a visual representation of the removal procedure.

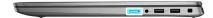

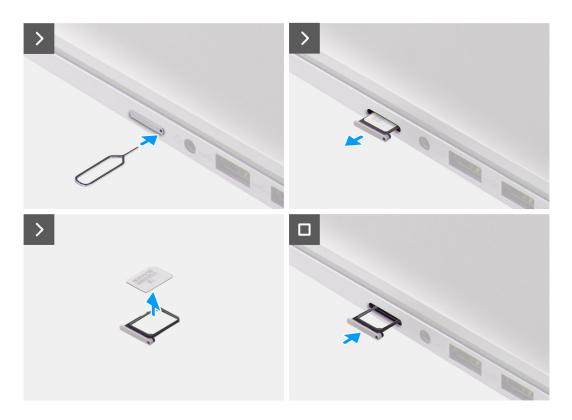

- 1. Insert a pin into the release hole of the nanoSIM-card tray and push inward until the tray is released.
- 2. Slide the nanoSIM-card tray out of the slot on the computer.
- **3.** Remove the SIM card from the nanoSIM-card tray.
- 4. Slide the nanoSIM-card tray into the slot, until it clicks into place.

# Installing the nanoSIM-card tray

#### **Prerequisites**

If you are replacing a component, remove the existing component before performing the installation procedure.

#### About this task

The following images indicate the location of the nanoSIM-card tray and provide a visual representation of the installation procedure.

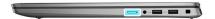

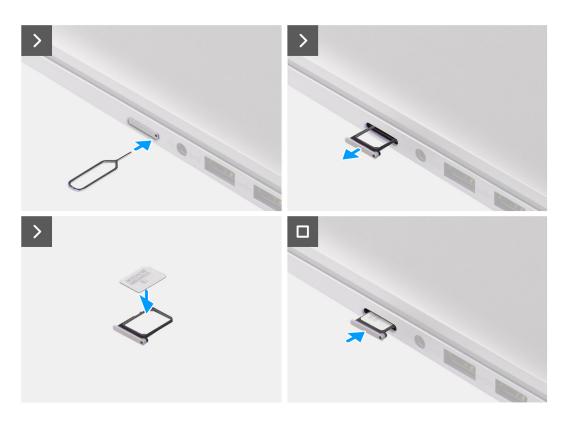

- 1. Insert a pin into the hole of the nanoSIM-card tray and push inward until the tray is released.
- 2. Slide the nanoSIM-card tray out of the slot on the computer.
- 3. Place the SIM card into the nanoSIM-card tray with the metallic contact facing up.
- **4.** Align the nanoSIM-card tray with the slot on the computer and carefully slide it in.

#### **Next steps**

1. Follow the procedure in After working inside your computer.

# **Base cover**

# Removing the base cover

#### **Prerequisites**

1. Follow the procedure in Before working inside your computer.

#### About this task

The following images indicate the location of the base cover and provide a visual representation of the removal procedure.

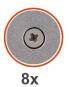

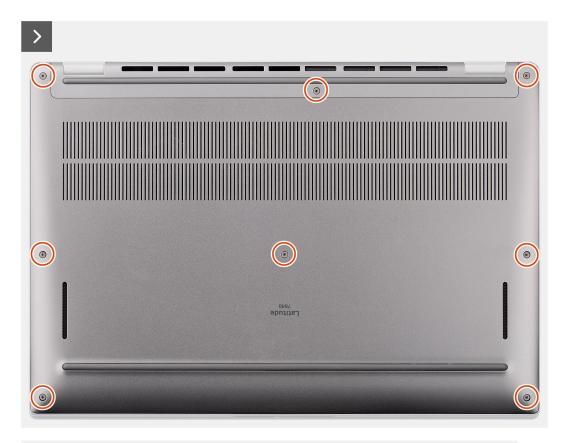

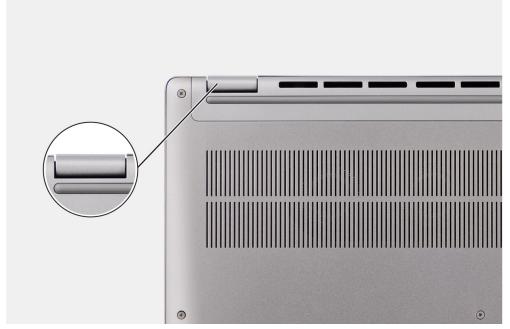

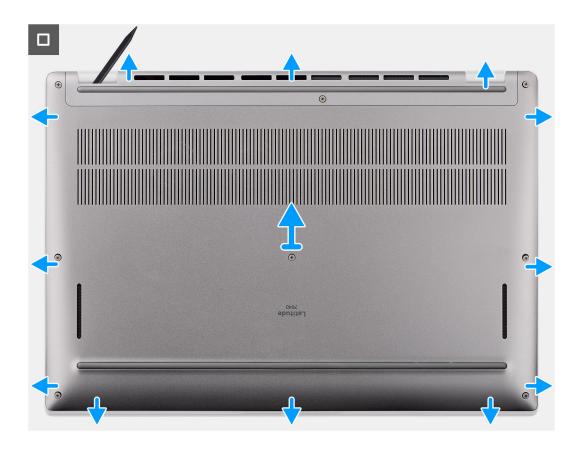

- 1. Loosen the eight captive screws that secure the base cover to the palm-rest and keyboard assembly.
- 2. Using a plastic scribe, pry open the base cover starting from the recesses, which are located in the U-shaped indents at the top edge of the base cover, near the hinges.
  - CAUTION: Do not slide the scribe through the edge of the top side of the base cover as it damages the latches inside the base cover.
  - CAUTION: Do not pry upwards from the edge near the vents, at the top side of the base cover, as it damages the base cover.
- 3. Pry open the top side of the base cover and continue working on the left, right and, bottom sides to open the base cover.
- 4. Lift the base cover from the left and right sides and remove the base cover off the palm-rest and keyboard assembly.

# Installing the base cover

#### **Prerequisites**

If you are replacing a component, remove the existing component before performing the installation procedure.

#### About this task

The following images indicate the location of the base cover and provide a visual representation of the installation procedure.

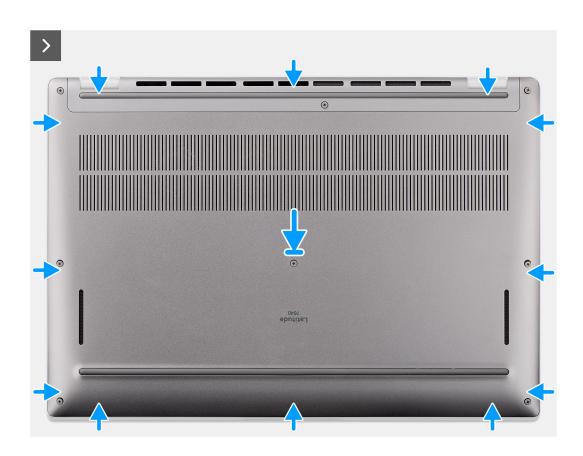

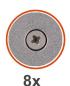

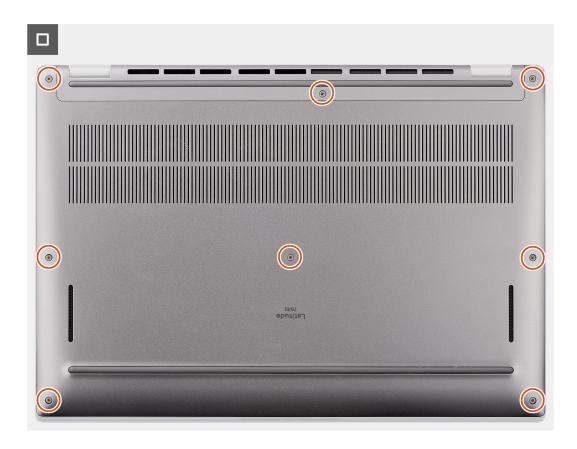

- 1. Place the base cover on top of the palm-rest and keyboard assembly.
- 2. Align the screw holes on the base cover with the screw holes on the palm-rest and keyboard assembly, and snap the base cover latches into place.
- **3.** Tighten the eight captive screws to secure the base cover to the palm-rest and keyboard assembly.

#### Next steps

1. Follow the procedure in After working inside your computer.

# Solid-state drive

# Removing the M.2 2230 solid-state drive

#### Prerequisites

- 1. Follow the procedure in Before working inside your computer.
  - NOTE: Solid-state drives are fragile. Exercise care when handling the solid-state drive.
  - (i) NOTE: To avoid data loss, do not remove the solid-state drive while the computer is in sleep or on state.

2. Remove the base cover.

#### About this task

- NOTE: The M.2 card that is installed on your computer depends on the configuration ordered. Supported card configurations on the M.2 card slot are:
  - M.2 2230 solid-state drive

The following image indicates the location of the M.2 2230 solid-state drive and provides a visual representation of the removal procedure.

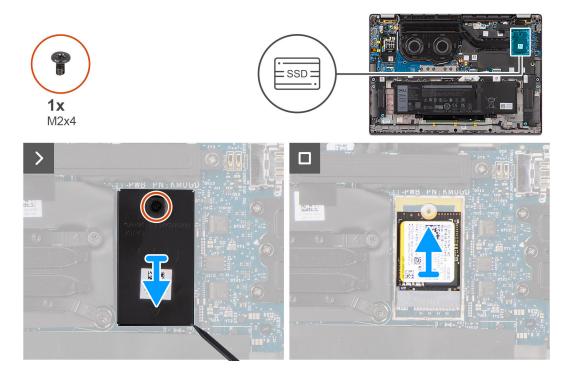

#### Steps

- 1. Remove the single screw (M2x4) that secure the M.2 2230 solid-state drive extension thermal plate to the system board.
- 2. Using a flat-headed tool, pry open the M.2 SSD shielding cover from the recess on its bottom side and remove it from the system board.
- 3. Slide and remove the M.2 2230 solid-state drive from the M.2 card slot on the system board.
  - NOTE: For computers shipped without a solid-state drive thermal plate, a thermal pad sticker is adhered to the system board underneath the solid-state drive. If in the process of replacing the solid-state drive, the thermal pad is separated from the plate or gets adhered to the solid-state drive, readhere the thermal pad to the system board before reinstalling the solid-state drive to the system.

# Installing the M.2 2230 solid-state drive

#### **Prerequisites**

If you are replacing a component, remove the existing component before performing the installation procedure.

#### About this task

The following image indicates the location of the M.2 2230 solid-state drive and provides a visual representation of the installation procedure.

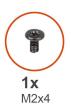

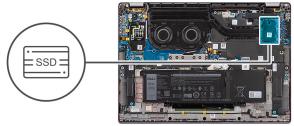

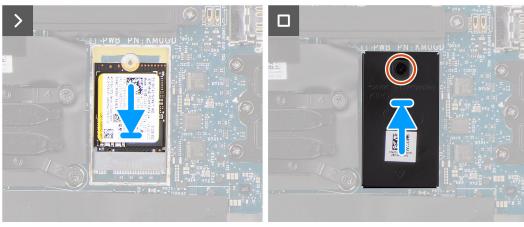

- 1. Align the notch on the M.2 2230 solid-state drive with the tab on the M.2 card slot on the system board.
  - NOTE: For computers shipped without a solid-state drive thermal plate, a thermal pad sticker is adhered to the system board underneath the solid-state drive. If in the process of replacing the solid-state drive, the thermal pad is separated from the plate or gets adhered to the solid-state drive, readhere the thermal pad to the system board before reinstalling the solid-state drive to the system.
- 2. Align the screw holes on the M.2 2230 solid-state drive extension thermal plate with the screw holes on the system board.
- **3.** Replace the single screw (M2x4) to secure the M.2 2230 solid-state drive extension thermal plate to the palm-rest and keyboard assembly.

#### **Next steps**

- 1. Install the base cover.
- 2. Follow the procedure in After working inside your computer.
- **3.** Verify if the storage device is installed correctly:
  - a. Turn on or restart your system.
  - b. Press F2 when the Dell logo is displayed on the screen to enter the system setup (BIOS) program.
    - (i) NOTE: A list of storage devices are displayed under the System Information in the General group.
  - **c.** If you have replaced the primary storage device that had the operating system installed, search in the Knowledge Base Resource at www.dell.com/support.

# Wireless Wide Area Network (WWAN) card

### Removing the 4G WWAN card

#### **Prerequisites**

- 1. Follow the procedure in Before working inside your computer.
- 2. Remove the base cover.

#### About this task

- i NOTE: This procedure applies only to computers shipped with a 4G WWAN card installed.
- NOTE: When reinstalling the WWAN card shielding cover, ensure that the shielding cover is inserted into the clips on the I/O daughter-board.

The following images indicate the location of the 4G WWAN card and provide a visual representation of the removal procedure.

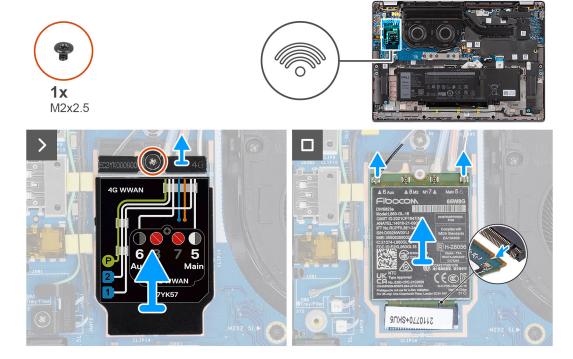

#### Steps

- 1. Remove the single screw (M2x2.5) that secures the 4G WWAN-card bracket to the system board.
- 2. Pry the WWAN shielding cover from the top-left side of the shielding cover and remove it from the computer.
- 3. Lift the 4G WWAN-card bracket off the system board.
- 4. Disconnect the antenna cables from the connectors on the 4G WWAN card.
- 5. Slide and remove the 4G WWAN card from the M.2-card slot on the system board.

# Installing the 4G WWAN card

#### **Prerequisites**

If you are replacing a component, remove the existing component before performing the installation procedure.

NOTE: When reinstalling the WWAN card shielding cover, ensure that the shielding cover is inserted into the clips on the I/O daughter-board.

#### About this task

The following images indicate the location of the 4G WWAN card and provide a visual representation of the installation procedure.

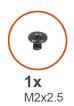

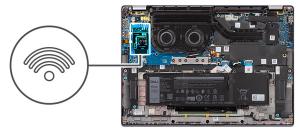

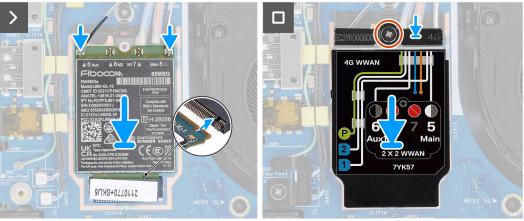

- 1. Align the notch on the 4G WWAN card with the tab on the M.2-card slot on the system board.
- 2. Slide the 4G WWAN card firmly into the M.2-card slot on the system board.
- 3. Connect the antenna cables to the connectors on the 4G WWAN card.
- 4. Place the 4G WWAN-card bracket on the 4G WWAN card.
- 5. Align the screw hole on the 4G WWAN-card bracket with the screw hole on the system board.
- 6. Replace the single screw (M2x2.5) that secures the 4G WWAN-card bracket to the system board.

#### **Next steps**

- 1. Install the base cover.
- 2. Follow the procedure in After working inside your computer.

# Removing the 5G WWAN card

#### **Prerequisites**

- 1. Follow the procedure in Before working inside your computer.
- 2. Remove the base cover.

#### About this task

- i NOTE: This procedure applies only to computers shipped with a 5G WWAN card installed.
- NOTE: When reinstalling the WWAN card shielding cover, ensure that the shielding cover is inserted into the clips on the I/O daughter-board.

The following images indicate the location of the 5G WWAN card and provide a visual representation of the removal procedure.

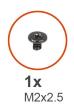

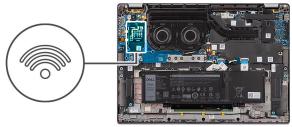

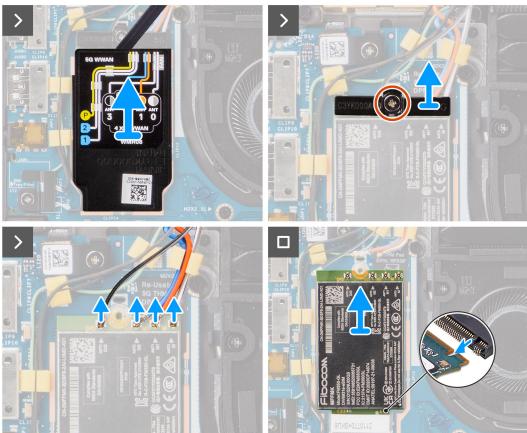

- 1. Pry the WWAN shielding cover from the top-left side of the shielding cover and remove it from the computer.
- 2. Lift the 5G WWAN-card bracket off the system board.
- 3. Remove the single screw (M2x2.5) that secures the 5G WWAN-card bracket to the system board.
- 4. Disconnect the antenna cables underneath the rubber sponge from the connectors on the 5G WWAN card.
- 5. Slide and remove the 5G WWAN card from the M.2-card slot on the system board.

# Installing the 5G WWAN card

#### **Prerequisites**

If you are replacing a component, remove the existing component before performing the installation procedure.

NOTE: When reinstalling the WWAN card shielding cover, ensure that the shielding cover is inserted into the clips on the I/O daughter-board.

#### About this task

The following images indicate the location of the 5G WWAN card and provide a visual representation of the installation procedure.

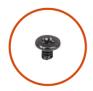

**1x** M2x2.5

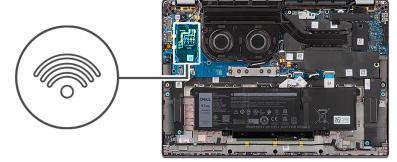

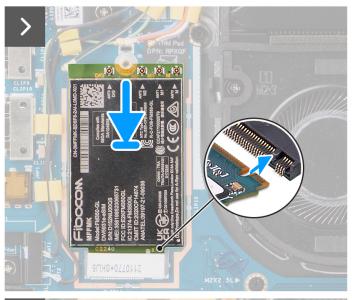

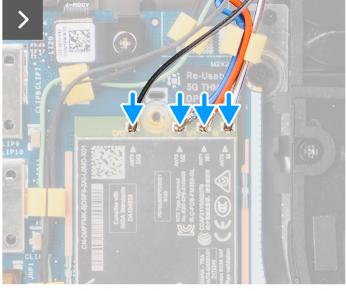

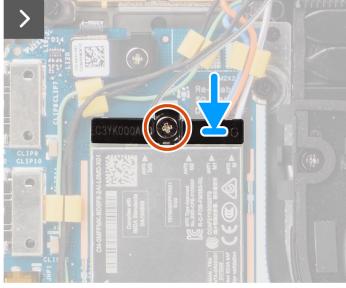

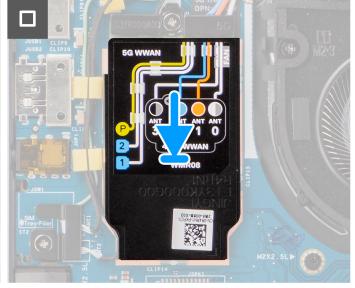

- 1. Align the notch on the 5G WWAN card with the tab on the M.2-card slot on the system board.
- 2. Slide the 5G WWAN card firmly into the M.2-card slot on the system board.
- 3. Connect the antenna cables to the connectors on the 5G WWAN card.
- 4. Place the 5G WWAN-card bracket on the 5G WWAN card.
- 5. Align the screw hole on the 5G WWAN-card bracket with the screw hole on the system board.
- 6. Replace the single screw (M2x2.5) that secures the 5G WWAN-card bracket to the system board.
- 7. Place the 5G WWAN-card shield over the 5G WWAN card and secure it in place.

NOTE: For instructions on how to find your computer's International Mobile Station Equipment Identity (IMEI) number, search in the Knowledge Base Resource at www.dell.com/support.

#### **Next steps**

- 1. Install the base cover.
- 2. Follow the procedure in After working inside your computer.

# **Battery**

### Lithium-ion battery precautions

#### **CAUTION:**

- Exercise caution when handling Lithium-ion batteries.
- Discharge the battery completely before removing it. Disconnect the AC power adapter from the system and operate the computer solely on battery power—the battery is fully discharged when the computer no longer turns on when the power button is pressed.
- Do not crush, drop, mutilate, or penetrate the battery with foreign objects.
- Do not expose the battery to high temperatures, or disassemble battery packs and cells.
- Do not apply pressure to the surface of the battery.
- Do not bend the battery.
- Do not use tools of any kind to pry on or against the battery.
- Ensure any screws during the servicing of this product are not lost or misplaced, to prevent accidental puncture or damage to the battery and other system components.
- If the battery gets stuck inside your computer as a result of swelling, do not try to release it as puncturing, bending, or crushing a lithium-ion battery can be dangerous. In such an instance, contact Dell technical support for assistance. See www.dell.com/contactdell.
- Always purchase genuine batteries from www.dell.com or authorized Dell partners and resellers.
- Swollen batteries should not be used and should be replaced and disposed properly. For guidelines on how to handle and replace swollen Lithium-ion batteries, see Handling swollen Lithium-ion batteries.

### Removing the 2-cell battery

#### **Prerequisites**

- 1. Follow the procedure in Before working inside your computer.
- 2. Remove the base cover.

#### About this task

The following image indicates the location of the 2-cell battery and provides a visual representation of the removal procedure.

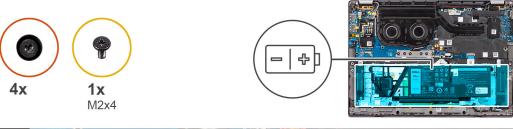

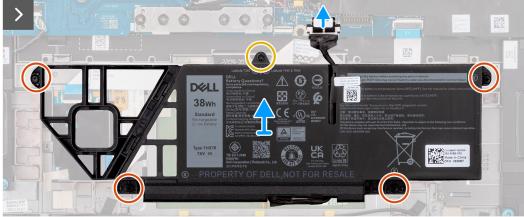

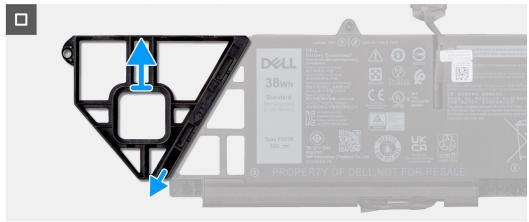

- 1. Use the pull tab to disconnect the battery cable from the connector on the system board.
- 2. Loosen the five captive screws that secures the 2-cell battery to the palm-rest and keyboard assembly.
- 3. Lift the 2-cell battery along with the battery cable off the palm-rest and keyboard assembly.
- **4.** Disconnect the battery cable from the connector on the 2-cell battery.
- **5.** Carefully push the battery filler downwards to remove it from the 2-cell battery.

# Installing the 2-cell battery

#### **Prerequisites**

If you are replacing a component, remove the existing component before performing the installation procedure.

#### About this task

The following image indicates the location of the 2-cell battery and provides a visual representation of the installation procedure.

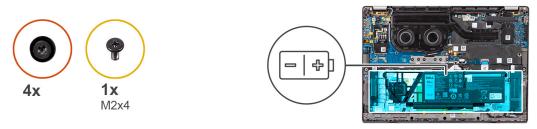

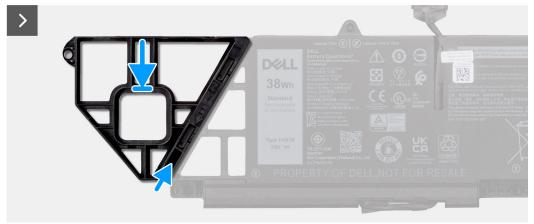

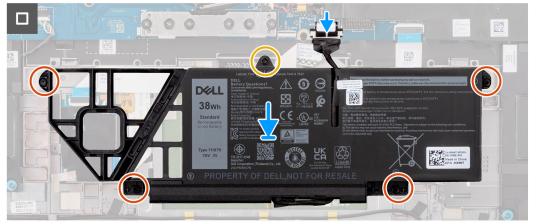

- 1. Carefully push the battery filler upwards to attach it to the 2-cell battery.
- 2. Place the 2-cell battery along with the battery cable on the palm-rest and keyboard assembly.
- 3. Align the screw holes on the 2-cell battery to the screw holes on the palm-rest and keyboard assembly.
- 4. Tighten the five captive screws to secure the 2-cell battery to the palm-rest and keyboard assembly.
- 5. Connect the battery cable to the connector on the system board.

#### **Next steps**

- 1. Install the base cover.
- 2. Follow the procedure in After working inside your computer.

# Removing the 3-cell battery

#### **Prerequisites**

- 1. Follow the procedure in Before working inside your computer.
- 2. Remove the base cover.

#### About this task

The following image indicates the location of the 3-cell battery and provides a visual representation of the removal procedure.

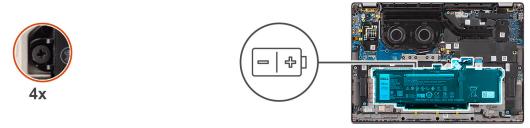

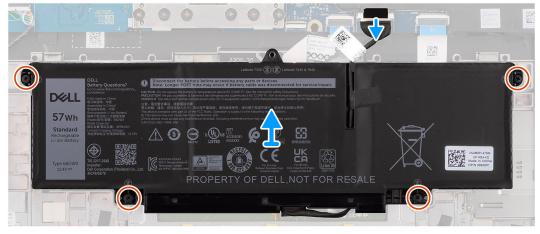

#### **Steps**

- 1. Disconnect the battery cable from the connector on the system board, if it was not disconnected earlier.
- 2. Loosen the four captive screws that secure the 3-cell battery to the palm-rest and keyboard assembly.
- 3. Remove the battery from the system.
- 4. Flip the battery, peel the tape that secures the battery cable to the battery.
- **5.** Lift the 3-cell battery along with the battery cable off the palm-rest and keyboard assembly.

# Installing the 3-cell battery

#### **Prerequisites**

If you are replacing a component, remove the existing component before performing the installation procedure.

#### About this task

The following image indicates the location of the 3-cell battery and provides a visual representation of the installation procedure.

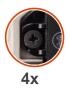

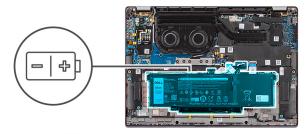

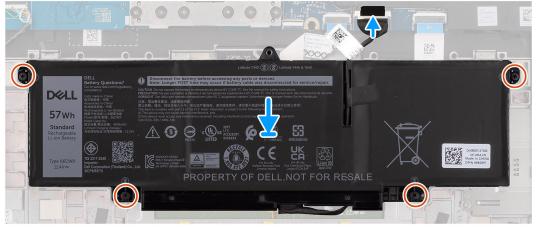

- 1. Place the 3-cell battery along with the battery cable on the palm-rest and keyboard assembly.
- 2. Adhere the tape to secure the battery cable to the battery.
- 3. Align the screw holes on the 3-cell battery to the screw holes on the palm-rest and keyboard assembly.
- 4. Tighten the four captive screws to secure the 3-cell battery to the palm-rest and keyboard assembly.
- **5.** Connect the battery cable to the connector on the system board.

#### **Next steps**

- 1. Install the base cover.
- 2. Follow the procedure in After working inside your computer.

# **Battery cable**

# Removing the battery cable

#### **Prerequisites**

- 1. Follow the procedure in After working inside your computer.
- 2. Remove the base cover.
- 3. Remove the 2-cell battery or the3-cell battery, whichever is applicable.
- NOTE: If battery is disconnected from system board for service, then there is a delay during system boot as the system undergoes RTC battery reset.

#### About this task

The following images indicate the location of the battery cable and provide a visual representation of the removal procedure.

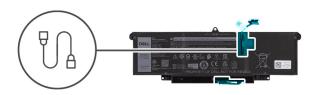

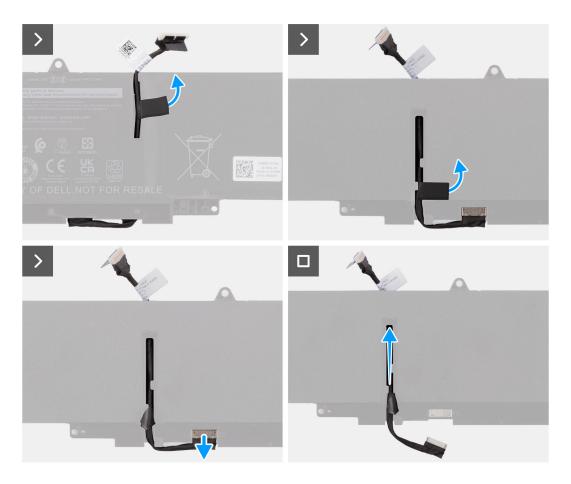

- 1. Flip the battery and unroute the battery cable from the routing guides on the battery.
- 2. Disconnect the battery cable from the connector on the battery.
- 3. Lift the battery cable away from the battery.
  - (i) NOTE: Dummy filler for a 2-cell battery is not required for lightweight WLAN configuration.

# Installing the battery cable

#### **Prerequisites**

If you are replacing a component, remove the existing component before performing the installation procedure.

#### About this task

The following images indicate the location of the battery cable and provide a visual representation of the installation procedure.

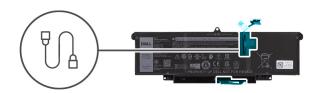

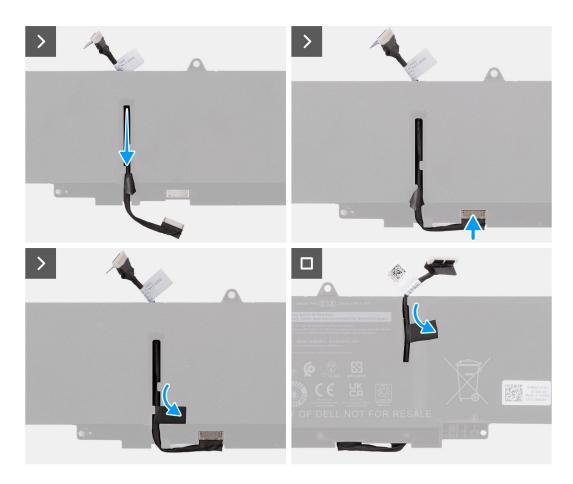

- 1. Connect the battery cable to the connector on the battery.
- 2. Route the battery cable through the routing guides on the battery.

#### Next steps

- 1. Install the 2-cell battery or the3-cell battery, whichever is applicable.
- 2. Install the base cover.
- **3.** Follow the procedure in After working inside your computer.

# **Heat sink**

# Removing the heat-sink

#### **Prerequisites**

- **1.** Follow the procedure in Before working inside your computer.
- 2. Remove the base cover.

#### About this task

- NOTE: The heat-sink may become hot during normal operation. Allow sufficient time for the heat-sink to cool before you touch it.
- NOTE: For maximum cooling of the processor, do not touch the heat transfer areas on the heat-sink. The oils in your skin can reduce the heat transfer capability of the thermal grease.

The following image indicates the location of the heat-sink and provides a visual representation of the removal procedure.

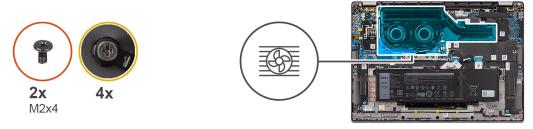

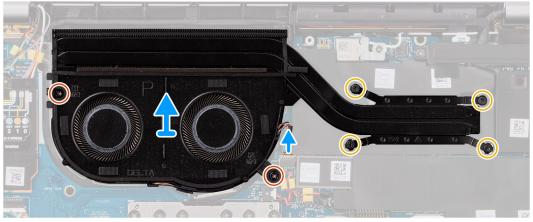

#### Steps

- 1. Disconnect the system fan cable from the connector on the system board.
- 2. Remove the four screws (M2x4) that secure the thermal fan to the system board.
- 3. In reverse sequential order (as indicated on the heat-sink), loosen the four captive screws that secure the heat-sink and fan assembly to the system board.
- 4. Lift the heat-sink off the system board.

# Installing the heat-sink and fan assembly

#### **Prerequisites**

If you are replacing a component, remove the existing component before performing the installation procedure.

#### About this task

- NOTE: If either the system board or the heat-sink is replaced, use the thermal grease provided in the kit to ensure that thermal conductivity is achieved.
- (i) NOTE: Incorrect alignment of the heat-sink can damage the system board and processor.

The following image indicates the location of the heat-sink and provides a visual representation of the installation procedure.

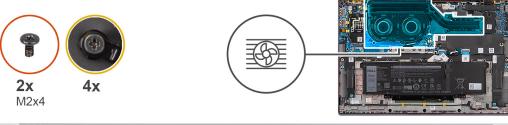

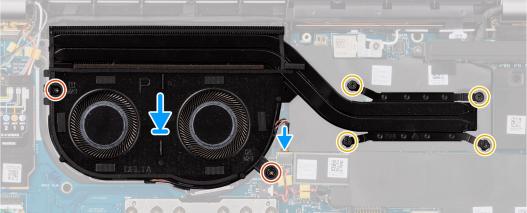

- 1. Place the heat-sink on the system board.
- 2. Align the screw holes on the heat-sink and fan assembly with the screw holes on the system board.
- 3. Replace the four screws (M2x4) that secure the system fan to the system board.
- 4. In reverse sequential order (as indicated on the heat-sink), tighten the four captive screws that secure the heat-sink and fan assembly to the system board.
- **5.** Connect the system fan cable to the connector on the system board.

#### Next steps

- 1. Install the base cover.
- 2. Follow the procedure in After working inside your computer.

# **Coin-cell battery**

# Removing the coin-cell battery

#### **Prerequisites**

- 1. Follow the procedure in Before working inside your computer.
  - CAUTION: Removing the coin-cell battery resets the BIOS setup program's settings to default. It is recommended that you note the BIOS setup program's settings before removing the coin-cell battery.
- 2. Remove the base cover.

#### About this task

The following image indicates the location of the coin-cell battery and provides a visual representation of the removal procedure.

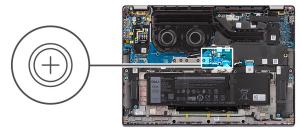

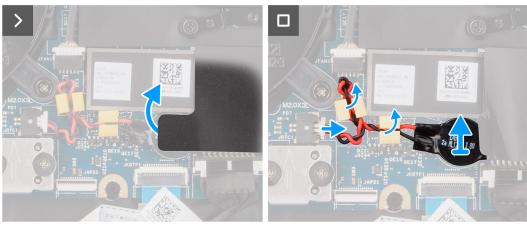

- 1. Remove the shielding cover that holds the coin-cell battery.
- 2. Disconnect the coin-cell battery cable from the connector on the system board.
- **3.** Unroute the coin-cell battery cable from the routing guides on the system board.
- **4.** Using a plastic scribe, pry the coin-cell battery off its slot on the system board.

# Installing the coin-cell battery

#### **Prerequisites**

If you are replacing a component, remove the existing component before performing the installation procedure.

#### About this task

The following image indicates the location of the coin-cell battery and provides a visual representation of the installation procedure.

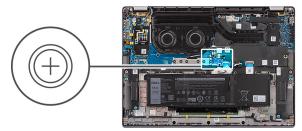

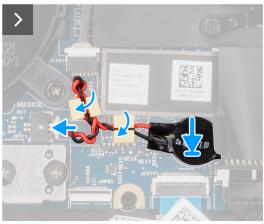

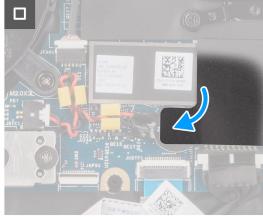

- 1. Place the coin-cell battery into its slot on the system board.
- 2. Route the coin-cell battery cable back to the routing guides on the system board.
- 3. Connect the coin-cell battery cable to the connector on the system board.
- 4. Align and place the shielding cover that holds the coin-cell battery.

#### Next steps

- 1. Install the base cover.
- 2. Follow the procedure in After working inside your computer.

# Display assembly

# Removing the display assembly

#### **Prerequisites**

- 1. Follow the procedure in Before working inside your computer.
- 2. Remove the base cover.
- 3. Remove the WWAN card.
  - i NOTE: This procedure applies only to computers shipped with a WWAN card installed.

#### About this task

The following images indicate the location of the display assembly and provide a visual representation of the removal procedure.

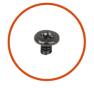

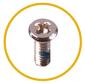

**3x** M2x2

**6x** M2.5x5

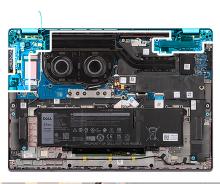

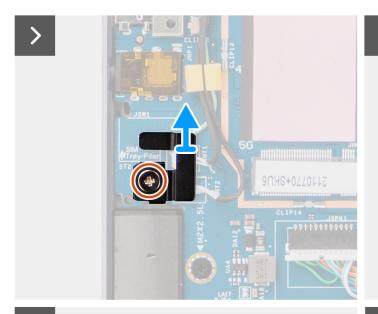

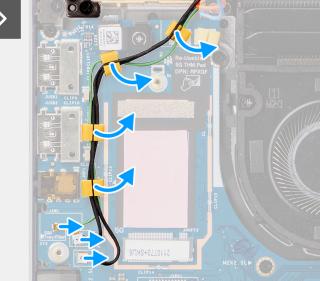

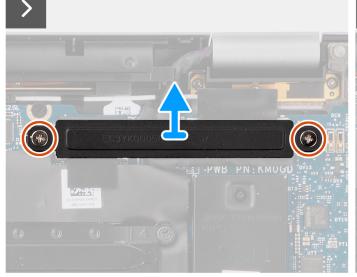

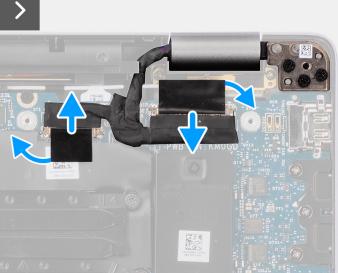

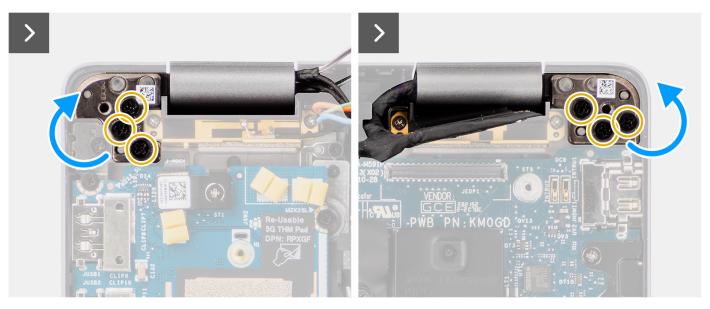

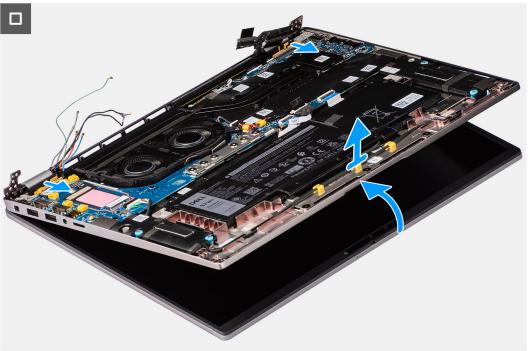

- 1. (i) NOTE: The steps from 1 to 4 apply only to computers shipped with a WWAN antenna installed in the display assembly.
  - Remove the single screw (M2x2) securing the Darwin antenna cable bracket on the system board.
- 2. Remove the Darwin antenna cable bracket from the system board.
- $\textbf{3.} \ \ \text{Disconnect both the Darwin antenna cables from the respective connectors on the I/O daughter-board.}$
- **4.** Unroute the antenna cables from the from the routing guide on the I/O daughter-board.
- 5. Remove the two screws (M2x2) securing the display cable bracket to the system board.
- 6. Lift the display cable bracket off the system.
- 7. Using the pull tab, disconnect and peel the camera cable and display cable from the system board.
- **8.** Remove the six screws (M2.5x5) that secure the display hinges to the system board and lift hinges away from base 45 to 90 degrees to allow clearance for base removal.
- 9. Lift the base assembly slightly at an angle.
- 10. Lift the base assembly away from the display assembly.

NOTE: The display assembly is a Hinge-Up Design (HUD) assembly and cannot be further disassembled once it is removed from the bottom chassis. If any components in the display assembly are malfunctioning and is required to be replaced, replace the entire display assembly.

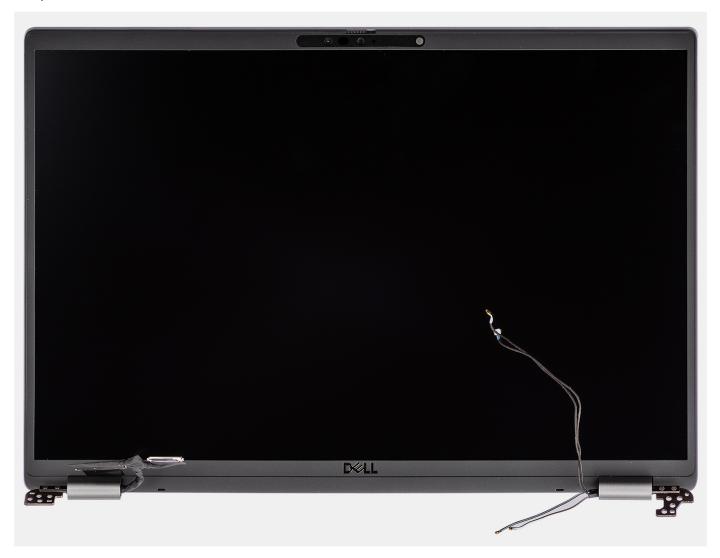

Figure 1. Display assembly

## Installing the display assembly

## **Prerequisites**

If you are replacing a component, remove the existing component before performing the installation procedure.

#### About this task

NOTE: Ensure that the hinges are opened to the maximum before replacing the display assembly on the palm-rest and keyboard assembly.

The following images indicate the location of the display assembly and provide a visual representation of the installation procedure.

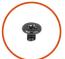

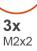

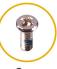

**6x** M2.5x5

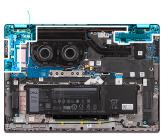

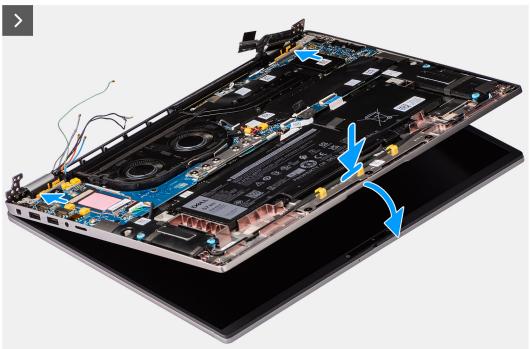

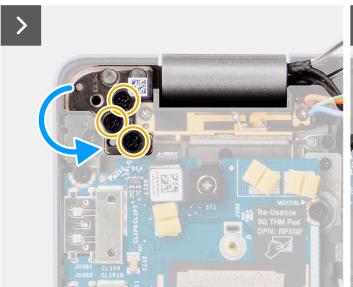

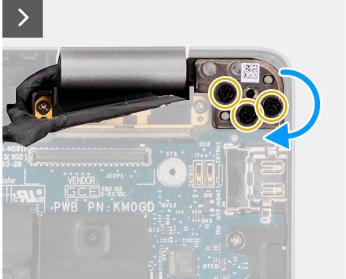

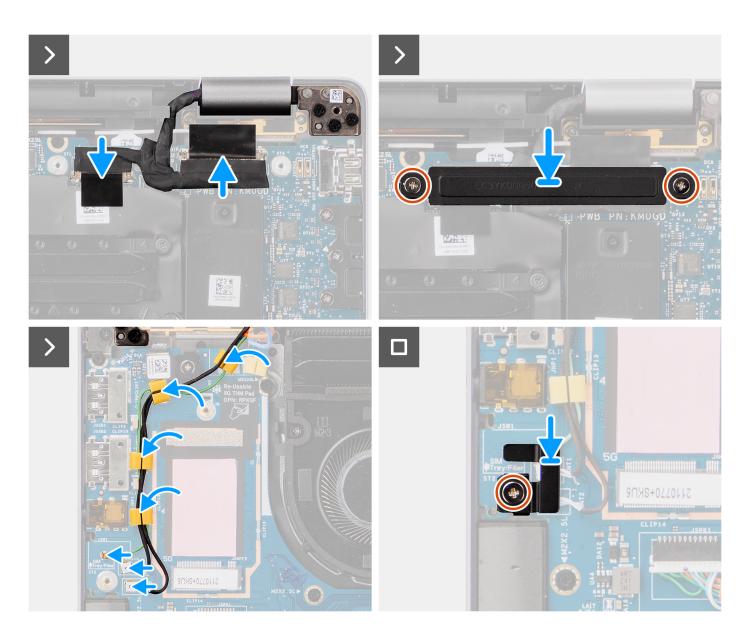

- 1. Place the display assembly on a flat surface.
- 2. Slide the base assembly at an angle and gently press down on hinges to align the screw holes on the display hinges with screw holes on the system board.
- ${\bf 3.}$  Replace the six screws (M2.5x5) that secure the display hinges to the system board.
- **4.** Connect the camera cable and display cable to the connectors on the system board.
- 5. Adhere the tape that secures the display and camera cable to the system board.
- 6. Align the screw holes on the display cable bracket with the screw holes on the system board.
- $\textbf{7.} \ \ \text{Replace the two screws (M2x2) that secure the display cable bracket to the system board.}$
- $\textbf{8.} \ \ \text{Route the antenna cables through the routing guides on the I/O daughter-board.}$
- 9. Connect both the Darwin antenna cables from the respective connectors on the I/O daughter-board.
- 10. Align and place the Darwin antenna cable bracket on the system board.
- 11. Replace the single screw (M2x2) that secures the Darwin antenna cable bracket to the system board.
  - i NOTE: The steps from 8 to 11 apply only to computers shipped with a WWAN antenna installed in the display assembly.

## Next steps

1. Install the WWAN card.

- i NOTE: This procedure applies only to computers shipped with a WWAN card installed.
- 2. Install the base cover.
- 3. Follow the procedure in After working inside your computer.

# **Speakers**

## Removing the speakers

### **Prerequisites**

- 1. Follow the procedure in Before working inside your computer.
- 2. Remove the base cover.

### About this task

The following image indicates the location of the speakers and provides a visual representation of the removal procedure.

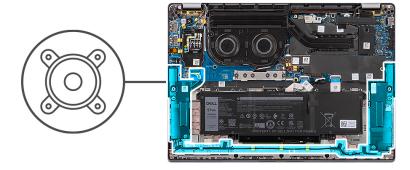

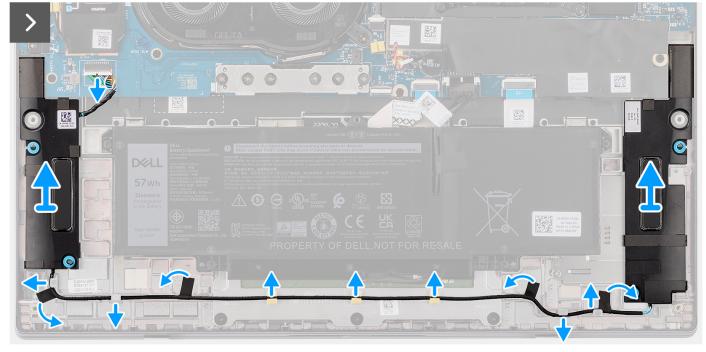

- 1. Disconnect the speaker cable from the connector on the system board.
- 2. Peel the tape that secures the speaker cable to the palm-rest and keyboard assembly.
- 3. Note the speaker cable routing, and unroute the speaker cable from the routing guides on the palm-rest and keyboard assembly.

**4.** Lift the speakers, along with the cable, off the palm-rest and keyboard assembly.

## Installing the speakers

### **Prerequisites**

If you are replacing a component, remove the existing component before performing the installation procedure.

#### About this task

NOTE: If the rubber grommets are pushed out when removing the speakers, push them back in before replacing the speakers.

The following image indicates the location of the speakers and provides a visual representation of the installation procedure.

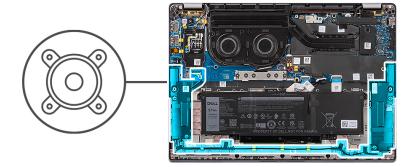

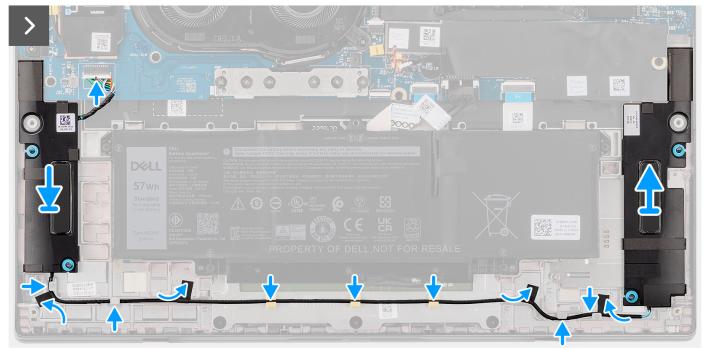

## Steps

- 1. Using the alignment posts and rubber grommets, place the speakers into the slots on the palm-rest and keyboard assembly.
- 2. Route the speaker cable along the bottom side of the palm-rest and keyboard assembly. Then secure the speaker cable into the routing guides on the palm-rest and keyboard assembly.
- **3.** Connect the speaker cable to the connector on the I/O daughter-board.

## **Next steps**

1. Install the base cover.

2. Follow the procedure in Before working inside your computer.

## **Smart card reader**

## Removing the smart card reader

## **Prerequisites**

- 1. Follow the procedure in Before working inside your computer.
- 2. Remove the base cover.
- 3. Remove the speakers.
- 4. Remove the 2-cell battery or the3-cell battery, whichever is applicable.

## About this task

i NOTE: This procedure applies only to computers shipped with a smart card reader installed.

The following images indicate the location of the smart card reader and provide a visual representation of the removal procedure.

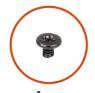

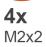

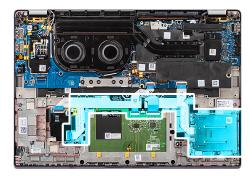

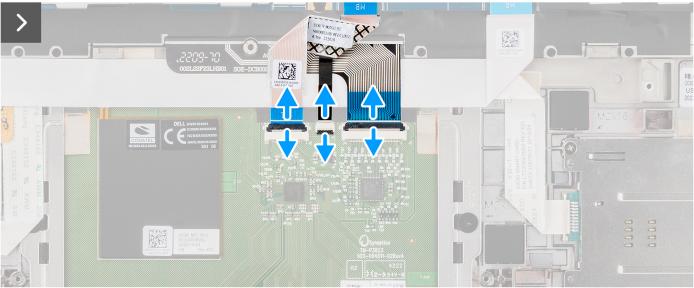

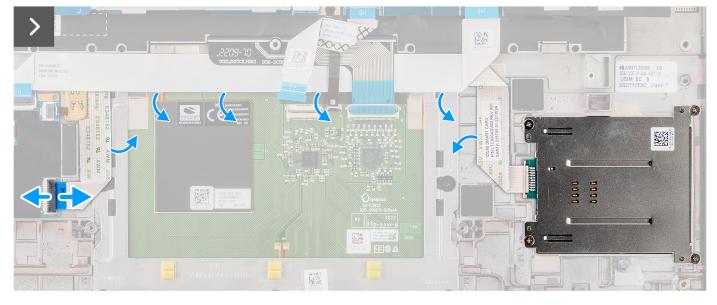

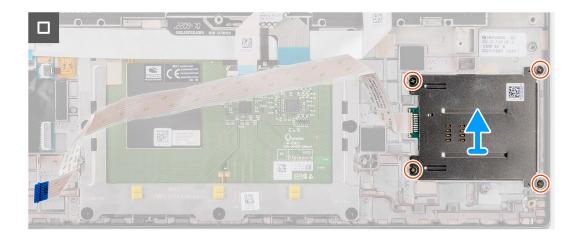

- 1. Open the latch and disconnect the clickpad flexible flat cable, keyboard backlight flexible printed circuit, and keyboard flexible printed circuit from the connector on the clickpad.
- 2. Disconnect the smart card reader flexible flat cable from the respective connectors on the clickpad.
- 3. Peel off the smart card reader flexible flat cable from the palm-rest and keyboard assembly.
- 4. Remove the four screws (M2x2) that secure the smart card reader to the palm-rest and keyboard assembly.
- **5.** Remove the smart card reader from the computer.

## Installing the smart card reader

## **Prerequisites**

If you are replacing a component, remove the existing component before performing the installation procedure.

## About this task

NOTE: If the rubber grommets are pushed out when removing the left speaker, push them back in before replacing the left speaker.

The following images indicate the location of the smart card reader and provide a visual representation of the installation procedure.

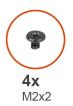

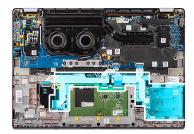

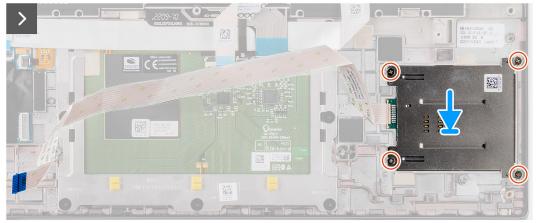

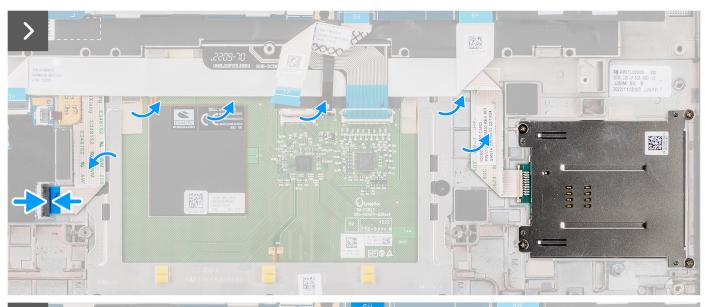

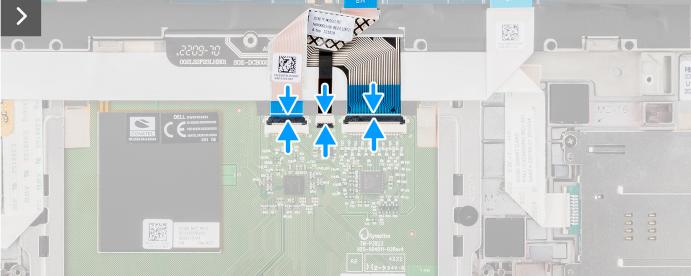

- 1. Align and place the smart card reader on the palm-rest and keyboard assembly.
- 2. Replace the four screws (M2x2) that secure the smart card reader to the palm-rest and keyboard assembly.
- 3. Adhere the smart card reader cable on the palm-rest and keyboard assembly.
- **4.** Connect the smart card reader flexible flat cable to the respective connectors on the clickpad.
- **5.** Connect the clickpad flexible flat cable, keyboard backlight flexible printed circuit, and keyboard flexible printed circuit to the connectors on the clickpad.

## **Next steps**

- 1. Install the 2-cell battery or the 3-cell battery, whichever is applicable.
- 2. Install the speakers.
- 3. Install the base cover.
- **4.** Follow the procedure in After working inside your computer.

# System board

## Removing the system board

## **Prerequisites**

- 1. Follow the procedure in Before working inside your computer.
- 2. Remove the base cover.
- 3. Remove the M.2 2230 solid-state drive.
- 4. Remove the 2-cell battery or the 3-cell battery, whichever is applicable.
- 5 Remove the heat-sink

### About this task

The following image indicates the connectors on your system board.

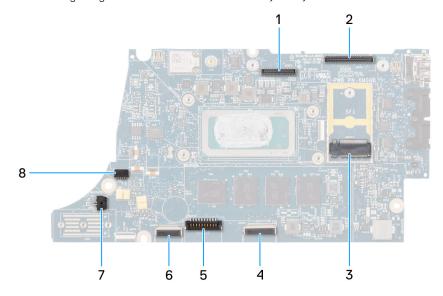

- 1. LCD connector
- 2. Touchscreen and IR-camera cable connector
- 3. M.2 solid-state drive connector
- 4. Clickpad FFC connector
- 5. Battery cable connector
- 6. USH daughter-board FFC connector
- 7. Coin-cell battery cable connector
- 8. Fan connector
- NOTE: For computers shipped without a WWAN card, a WWAN shielding cover and WWAN bracket is pre-installed to the computer. As a result, follow the steps in the WWAN card removal/installation section to remove the WWAN shielding cover and WWAN bracket before removing the system board.

The following images indicate the location of the system board and provide a visual representation of the removal procedure.

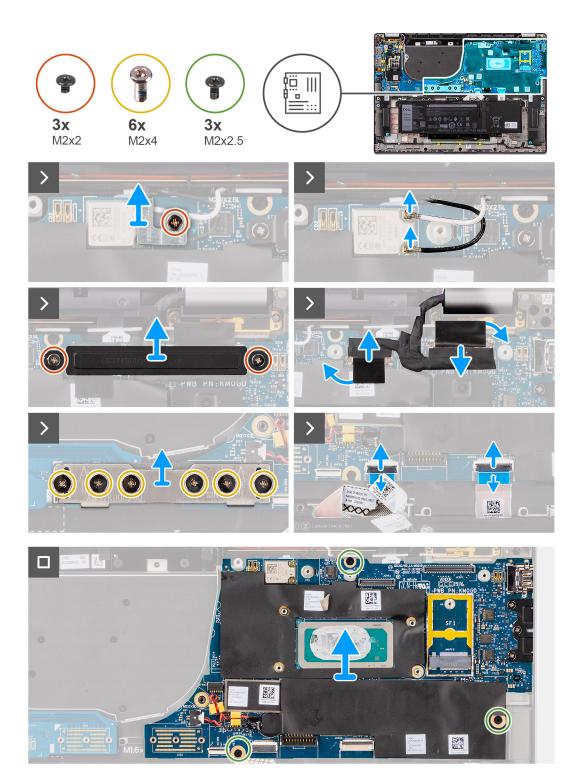

- 1. Remove the single screw (M2x2) screw securing the WLAN module bracket in place.
- 2. Remove the WLAN module bracket from the system.
- 3. Disconnect the WLAN Main and Aux antenna from the WLAN module.
- 4. Remove the two screws (M2x2) securing the display cable bracket on the system board.
- **5.** Remove the display cable bracket from the system.
- 6. Remove the six screws (M2x4) securing the I/O daughter-board bridge connector board in place.
- 7. Remove the I/O daughter-board bridge connector board from the system.

- NOTE: When re-installing the I/O daughter-board bridge connector board align the connector so that the arrows etched on the connector are pointed upward toward heat sink & fan assembly.
- NOTE: When re-installing the I/O daughter-board bridge connector board secure the six screws (M2x4) in sequential order (1 > 2 > 3 > 4 > 5 > 6) marked on the FPC.
- 8. Disconnect the (1) camera cable, (2) display cable, (3) clickpad flexible flat cable, and (4) USH daughter board flexible flat cable (for models shipped with a USH daughter board) from the system board.
- 9. Remove the three screws (M2x2.5) securing the system board in place.
- 10. Remove the system board from the system.
  - NOTE: For Latitude 7640 laptop models with a 5G WWAN card, if replacing the system board, peel off the CPU absorber sticker and transfer it over to the new system board.
- 11. Carefully lift and remove the system board away from the palm-rest and keyboard assembly.
  - NOTE: For the systems supporting 5G configuration, the CPU absorber sticker adhered to the system board must be peeled off and transferred over to the replacement system board.

CPU absorber

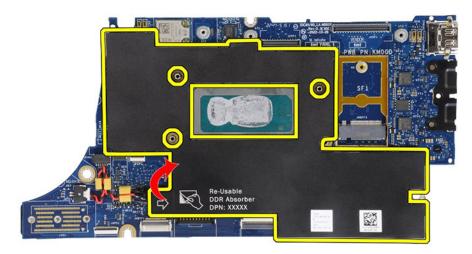

## Installing the system board

### **Prerequisites**

If you are replacing a component, remove the existing component before performing the installation procedure.

## About this task

The following image indicates the connectors on your system board.

NOTE: When replacing the system board, the CPU absorber sticker adhered onto the system board must be peeled off and transferred over to the replacement system board.

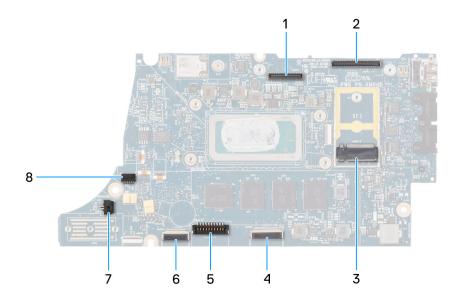

- 1. LCD connector
- 2. Touchscreen and IR-camera cable connector
- 3. M.2 solid-state drive connector
- 4. Clickpad FFC connector
- 5. Battery cable connector
- 6. USH daughter-board FFC connector
- 7. Coin-cell battery cable connector
- 8. Fan connector
- (i) NOTE: For computers shipped without a WWAN card, a WWAN shielding cover and WWAN bracket is pre-installed to the computer. As a result, follow the steps in the WWAN card removal/installation section to remove the WWAN shielding cover and WWAN bracket before removing the system board.
- CAUTION: Install the heat-sink after installing the system board as there are two screws (M2x3) underneath the heat-sink, that secure the system board to the computer, that need to be installed first.

The following images indicate the location of the system board and provide a visual representation of the installation procedure.

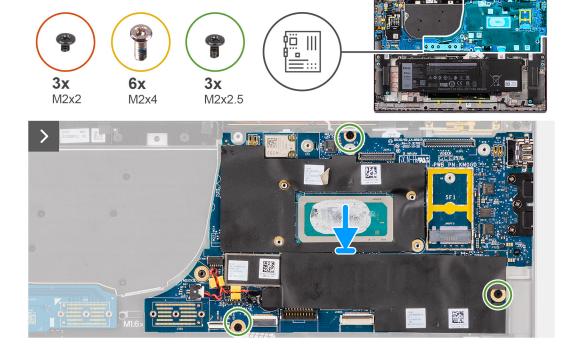

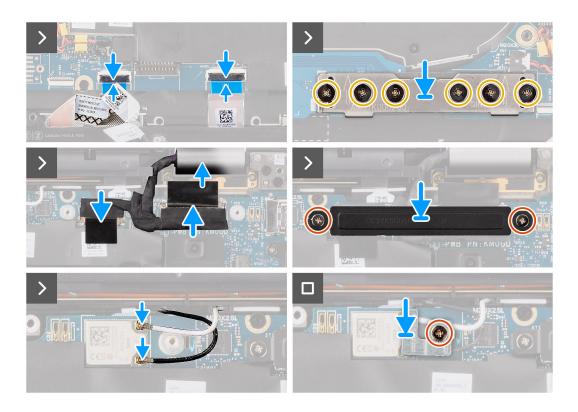

- 1. Place the system board into the respective slot on the palm-rest and keyboard assembly.
  - i NOTE: Transfer the reusable WLAN absorbers to the new system board while replacing the system board.
- 2. Replace the three screws (M2x2.5) securing the system board in place.
- **3.** Connect the (1) camera cable, (2) display cable, (3) clickpad flexible flat cable, and (4) USH daughter board flexible flat cable (for models shipped with a USH daughter board) on the system board.
- 4. Replace the I/O daughter-board bridge connector board on the system.
  - NOTE: When re-installing the I/O daughter-board bridge connector board align the connector so that the arrows etched on the connector are pointed upward towards the heat-sink and fan assembly.
  - NOTE: When re-installing the I/O daughter-board bridge connector board secure the six screws (M2x4) in sequential order (1 > 2 > 3 > 4 > 5 > 6) marked on the FPC.
- 5. Replace the six screws (M2x4) securing the I/O daughter-board bridge connector board in place.
- 6. Align and place the display cable bracket on the system.
- 7. Replace the two screws (M2x2) securing the display cable bracket on the system board.
- ${\bf 8.}\;\;$  Connect the WLAN Main and Aux antenna to the WLAN module.
- 9. Replace the WLAN module bracket on the system.
- 10. Replace the single screw (M2x2) screw securing the WLAN module bracket in place.

### **Next steps**

- 1. Install the heat-sink.
- 2. Install the 2-cell battery or the 3-cell battery, whichever is applicable.
- 3. Install the M.2 2230 solid-state drive.
- 4. Install the base cover.
- **5.** Follow the procedure in After working inside your computer.

## WLAN-antenna module

## Removing the WLAN-antenna module

## **Prerequisites**

- 1. Follow the procedure in Before working inside your computer.
- 2. Remove the base cover.
- 3. Remove the M.2 SSD.
- 4. Remove the WWAN card.
- 5. Remove the 2-cell battery or the 3-cell battery, whichever is applicable.
- 6. Remove the heat sink.
- 7. Remove the system board.

### About this task

NOTE: This procedure applies only to computers shipped with a WLAN-antenna module installed on the palm-rest and keyboard assembly.

The following images indicate the location of the WLAN-antenna module and provide a visual representation of the removal procedure.

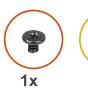

M2x2

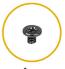

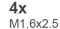

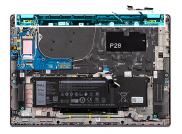

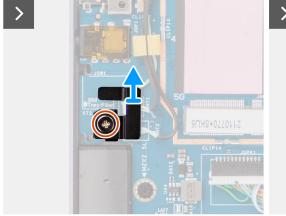

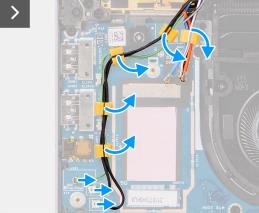

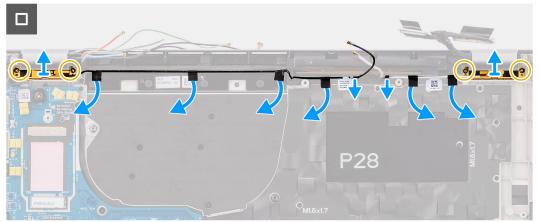

- 1. For computers shipped with WWAN antennas, remove the single screw (M2x2) that secure the Darwin antenna cable bracket to the system board.
- 2. Remove the Darwin antenna cable bracket from the system board.
- 3. Unroute the two darwin antenna cables, and green P-sensor cable from the routing guide on the I/O daughter-board.
- 4. Peel off the pieces of tape securing the black WLAN Aux antenna cable on the system board.
- 5. Unroute the white WLAN Main antenna cable and black WLAN Aux antenna cable from the routing guides on the palm rest.
- 6. Remove the four screws (M1.6x2.5) that secure the WLAN-antenna module bracket from the system board.
- 7. Slide and remove the WLAN-antenna module from the WLAN-antenna module slot on the system board.

## Installing the WLAN-antenna module

#### **Prerequisites**

If you are replacing a component, remove the existing component before performing the installation procedure.

#### About this task

The following images indicate the location of the WLAN-antenna module and provide a visual representation of the installation procedure.

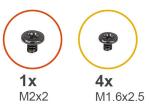

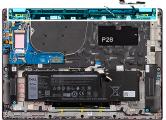

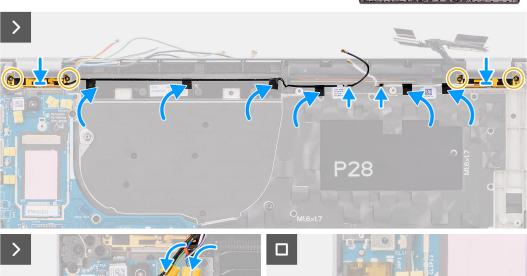

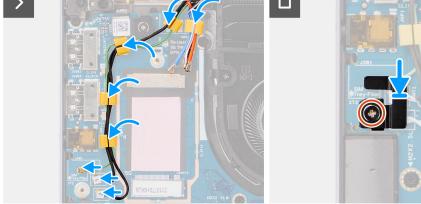

- 1. Slide and replace the WLAN-antenna module to the WLAN-antenna module slot on the system board.
- 2. Route the WLAN-antenna cables from the routing guides on the system board.
- 3. Replace the four screws (M1.6x2.5) that secure the WLAN-antenna module bracket on the system board.
- 4. Peel back the pieces of tape securing the black WLAN Aux antenna cable on the system board.
- 5. Connect the antenna cables to the connectors.
- 6. Connect the two darwin antenna cables, and green P-sensor cable from the routing guide on the I/O daughter-board.
- 7. Align and place the Darwin antenna cable bracket on the system board.
- 8. For computers shipped with WWAN antennas, replace the single screw (M2x2) that secure the Darwin antenna cable bracket on the system board.

#### **Next steps**

- 1. Install the system board.
- 2. Install the 2-cell battery or the 3-cell battery, whichever is applicable.
- 3. Install the heat sink.
- 4. Install the WWAN card.
- 5. Install the M.2 SSD.
- 6. Install the base cover.
- 7. Follow the procedure in After working inside your computer.

## I/O daughter-board

## Removing the I/O daughter-board

## **Prerequisites**

- 1. Follow the procedure in Before working inside your computer.
- 2. Remove the base cover.
- 3. Remove the WWAN card. .
  - NOTE: This procedure applies only to computers shipped with a WWAN card installed.
  - NOTE: For models shipped without a WWAN card, a WWAN shielding cover and WWAN bracket will be pre-installed to the system. As a result, follow the steps in the WWAN Card section to remove the shielding cover and WWAN bracket before removing the I/O daughter-board.
  - NOTE: For models with WWAN config, the SIM card tray MUST be removed before removing the I/O daughter-board.

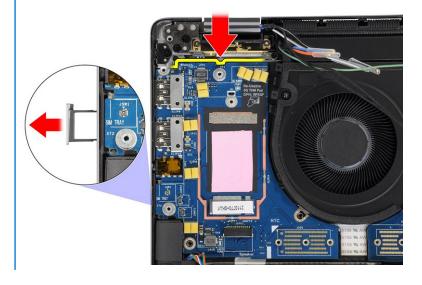

### About this task

CAUTION: Remove the system board before removing the I/O daughter-board as a part of the I/O daughter-board is underneath the system board.

CAUTION: Do not try to remove the I/O daughter-board along with the system board.

The following image indicates the location of the I/O daughter-board and provides a visual representation of the removal procedure.

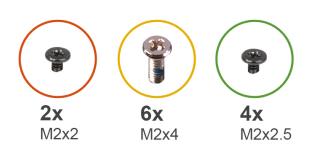

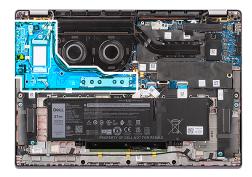

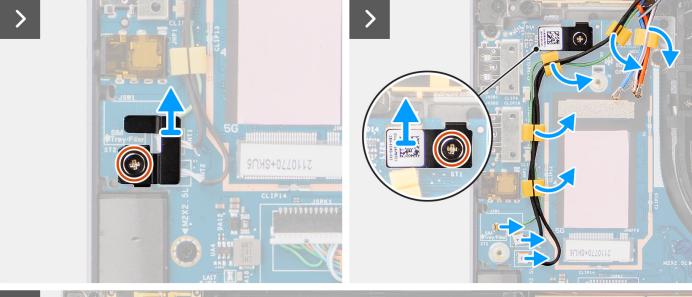

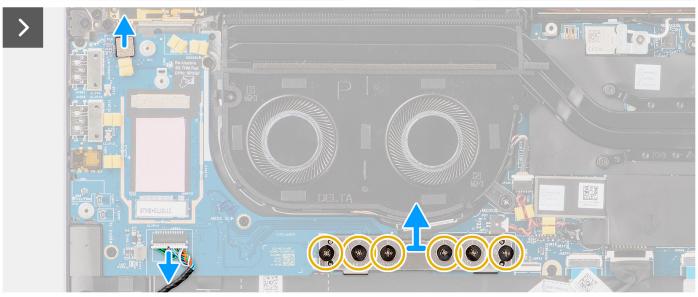

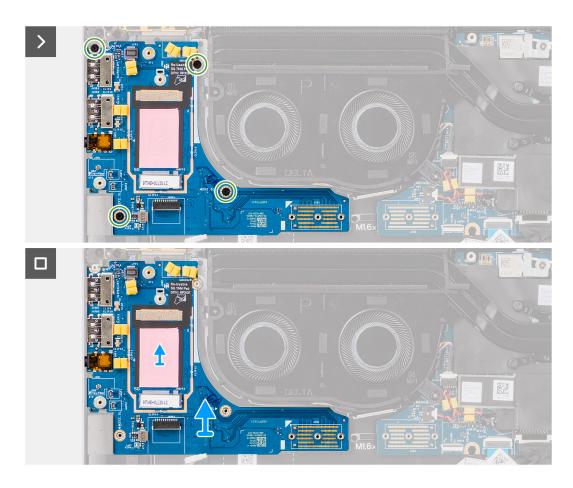

- Remove the single screw (M2x2) screw that secures the 4G WWAN card extension bracket to palm-rest and keyboard assembly for the models shipped with a 4G WWAN card.
- 2. Remove the 4G WWAN card bracket from the system for the models shipped with a 4G WWAN card.
- 3. Remove the single screw (M2x2) that secures the Drawin antenna cable bracket to palm-rest and keyboard assembly.
- 4. Remove the Darwin antenna cable bracket from the system.
- 5. Unroute the two darwin antenna cables, and green P-sensor cable from the routing guide on the I/O daughter-board.
- 6. Disconnect the antenna cables from the connectors.
- 7. Remove the single screw (M2x2) that secures the fingerprint reader bracket to palm-rest and keyboard assembly.
- 8. Remove the fingerprint reader bracket from the system for the models shipped with a fingerprint reader.
- **9.** Remove the fingerprint reader bracket from the system.
- 10. Disconnect the fingerprint reader FPC from the I/O daughter-board.
- 11. Disconnect the speaker cable from the I/O daughter-board.
- 12. Remove the six screws (M2x4) that secures the I/O daughter-board bridge connector board to palm-rest and keyboard assembly.
  - NOTE: Orient the I/O daughter-board bridge connection board so that the arrows etched on the connector point upwards when reinstalling it.
- 13. Remove the bridge connector board from the system.
  - NOTE: When re-installing the I/O daughter-board bridge connector board secure the six screws (M2x4) in sequential order (1 > 2 > 3 > 4 > 5 > 6) marked on the FPC.
- 14. Remove the four screws (M2x2.5) securing the I/O daughter-board to palm-rest and keyboard assembly.
- 15. Use a plastic scribe to lift the I/O daughter-board out of its compartment from the gap in its top side and remove it from the computer.
- **16.** Peel the WWAN thermal pad affixed to the WWAN card compartment and move it to the new I/O daughter-board if you're replacing the I/O daughter-board for models shipped with 5G WWAN card.

- 17. Lift and remove the I/O daughter-board from the palm-rest and keyboard assembly.
  - NOTE: The thermal pad sticker adhered onto the WWAN card compartment must be peeled off and transferred over to the replacement I/O daughter-board.

For 4G configuration

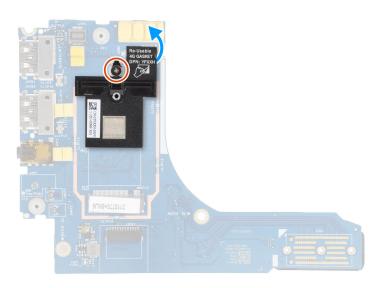

For 5G configuration

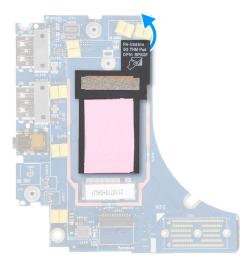

## Installing the I/O daughter-board

## **Prerequisites**

If you are replacing a component, remove the existing component before performing the installation procedure.

NOTE: When replacing an I/O daughter-board for models shipped with a 4G WWAN card, the 4G WWAN card extension bracket and 4G gasket sticker must be removed and transferred over to the replacement I/O daughter-board.

NOTE: When replacing an I/O daughter-board for models shipped with a 5G WWAN card, the thermal pad sticker adhered onto the WWAN card compartment must be peeled off and transferred over to the replacement I/O daughter-board.

## About this task

The following image indicates the location of the I/O daughter-board and provides a visual representation of the installation procedure.

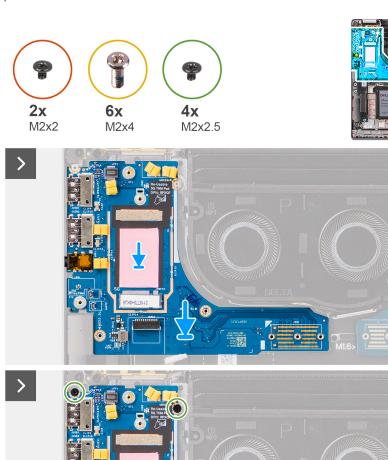

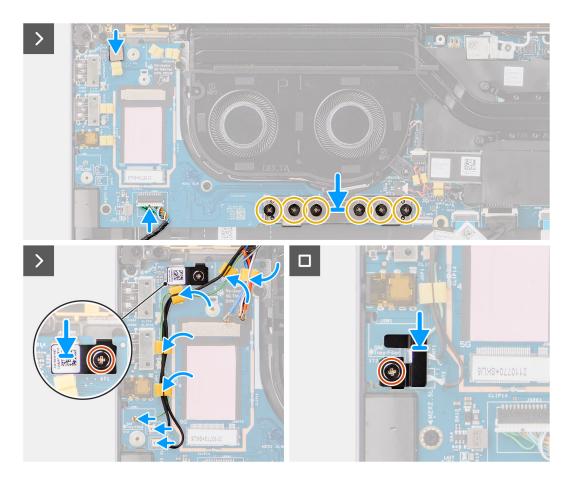

- 1. Adhere the WWAN thermal pad affixed to the WWAN card compartment and move it to the new I/O daughter-board if you're replacing the I/O daughter-board for models shipped with 5G WWAN card.
- 2. Place the I/O daughter-board in its compartment from the gap in its top side and place it on the computer.
- 3. Replace the four screws (M2x2.5) securing the I/O daughter-board to palm-rest and keyboard assembly.
- **4.** Replace the bridge connector board from the system.
  - NOTE: Orient the I/O daughter-board bridge connection board so that the arrows etched on the connector point upward towards the heat-sink and fan assembly when re-installing it.
  - NOTE: When re-installing the I/O daughter-board bridge connector board secure the six screws (M2x4) in sequential order (1 > 2 > 3 > 4 > 5 > 6) marked on the FPC.
- **5.** Replace the six screws (M2x4) that secures the I/O daughter-board bridge connector board to palm-rest and keyboard assembly.
- 6. Connect the speaker cable from the I/O daughter-board.
- 7. Connect the fingerprint reader FPC from the I/O daughter-board.
- 8. Align and place the fingerprint reader bracket to the system.
- 9. Replace the fingerprint reader bracket from the system for the models shipped with a fingerprint reader.
- 10. Replace the single screw (M2x2) that secures the fingerprint reader bracket to palm-rest and keyboard assembly.
- 11. Connect the antenna cables to the connectors.
- 12. Route the two darwin antenna cables, and green P-sensor cable from the routing guide on the I/O daughter-board.
- 13. Align and place the Darwin antenna cable bracket on the system.
- 14. Replace the single screw (M2x2) that secures the Drawin antenna cable bracket to palm-rest and keyboard assembly.
- 15. Replace the 4G WWAN card bracket from the system for the models shipped with a 4G WWAN card.
- **16.** Replace the single screw (M2x2) screw that secures the 4G WWAN card extension bracket to palm-rest and keyboard assembly for the models shipped with a 4G WWAN card.

### **Next steps**

- 1. Install the WWAN card.
  - NOTE: This procedure applies only to computers shipped with a WWAN card installed.
- 2. Install the base cover.
- **3.** Follow the procedure in After working inside your computer.

# Power button with optional fingerprint reader

## Removing the power button with optional fingerprint reader

## **Prerequisites**

- 1. Follow the procedure in Before working inside your computer.
- 2. Remove the base cover.
- 3. Remove the WWAN card.
- 4. Remove the heat sink.
- 5. Remove the system board.
- 6. Remove the I/O daughter-board.

### About this task

- NOTE: When removing the system board to replace or access other parts, the system board can be removed and installed with the heat sink attached to simplify the procedure and preserve the thermal bond between the system board and heat sink.
- i NOTE: For computers shipped with a fingerprint reader, the power button includes a fingerprint reader module.

The following images indicate the location of the power button with optional fingerprint reader and provide a visual representation of the removal procedure.

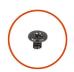

**ZX** M1.6x1.7

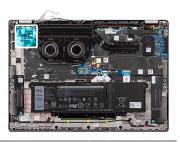

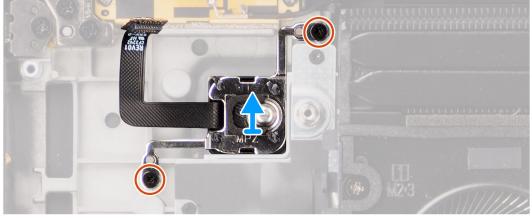

- 1. Remove the two screws (M1.6x1.7) that secure the power button to palm-rest and keyboard assembly.
- 2. Peel the fingerprint reader flexible printed circuits from the connector on the palm-rest and keyboard assembly.

- i NOTE: This step applies only to computers shipped with a power button with fingerprint reader installed.
- 3. Lift the power button off the slot on the palm-rest and keyboard assembly.

## Installing the power button with optional fingerprint reader

#### **Prerequisites**

If you are replacing a component, remove the existing component before performing the installation procedure.

### About this task

The following images indicate the location of the power button with optional fingerprint reader and provide a visual representation of the installation procedure.

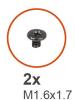

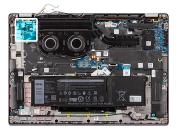

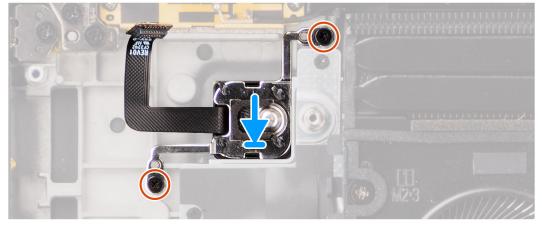

#### **Steps**

- 1. Place the power button into its slot on the palm-rest and keyboard assembly.
- 2. Adhere the fingerprint reader flexible printed circuits to the connector on the palm-rest and keyboard assembly.
  - i NOTE: This step applies only to computers shipped with a power button with fingerprint reader installed.
- 3. Align the screw hole on the power button with optional fingerprint reader to the screw hole on the palm-rest and keyboard assembly.
- 4. Replace the two screws (M1.6x1.7) to secure the power button to palm-rest and keyboard assembly.

### **Next steps**

- 1. Install the I/O daughter-board.
- 2. Install the system board.
- 3. Install the heatsink.
- 4. Install the WWAN card.
  - i NOTE: This procedure applies only to computers shipped with a WWAN card installed.
- 5. Install the base cover.
- **6.** Follow the procedure in After working inside your computer.

# Keyboard

## Removing the keyboard

### **Prerequisites**

- 1. Follow the procedure in Before working inside your computer.
- 2. Remove the base cover.
- 3. Remove the solid-state drive.
- 4. Remove the WWAN card.
  - i NOTE: This procedure applies only to computers shipped with a WWAN card installed.
- 5. Remove the 2-cell battery or the 3-cell battery, whichever is applicable.
- 6. Remove the heat-sink.
- 7. Remove the speakers.
- **8.** Remove the I/O daughter-board.
- 9. Remove the Power button.
- 10. Remove the system board.
  - NOTE: When removing the system board to replace or access other parts, the system board can be removed and installed with the heat sink attached to simplify the procedure and preserve the thermal bond between the system board and heat sink.

## About this task

The following images indicate the location of the keyboard and provide a visual representation of the removal procedure.

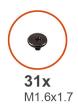

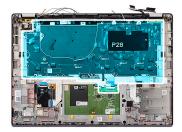

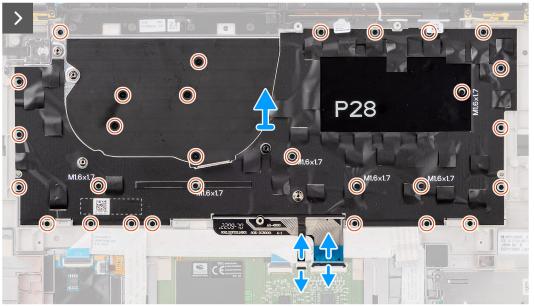

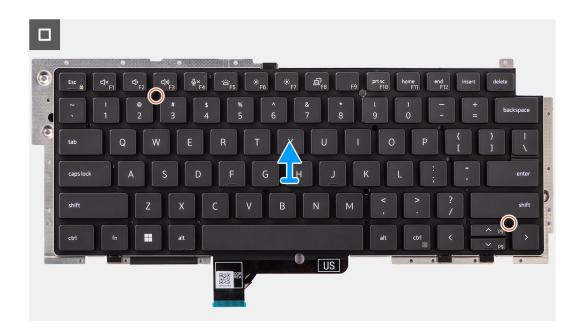

- 1. Peel the USH daughter-board flexible flat cable from the back of the keyboard.
  - (i) NOTE: This step applies only to computers shipped with a USH daughter-board installed.
- 2. Open the latch and disconnect the keyboard and keyboard backlight flat cable from the connector on the clickpad.
- 3. Peel off the pieces of tape securing the WLAN main and aux antenna cables on the keyboard bracket.
- 4. Remove the thirty-one screws (M1.6x1.7) securing the keyboard assembly to the system.
- 5. Carefully lift the keyboard assembly to remove it from the computer.
- 6. Separate the keyboard from the keyboard support plate.
  - NOTE: If the keyboard support plate is replaced, transfer the re-useable rubber filler (for WLAN, 4G WWAN) or thermal pad (for 5G WWAN) over to the new keyboard support plate.

## Installing the keyboard

### **Prerequisites**

If you are replacing a component, remove the existing component before performing the installation procedure.

### About this task

The following images indicate the location of the keyboard and provide a visual representation of the installation procedure.

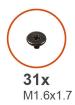

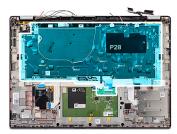

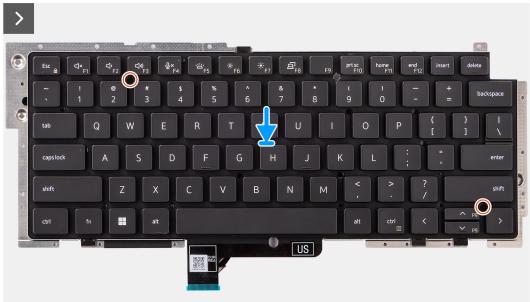

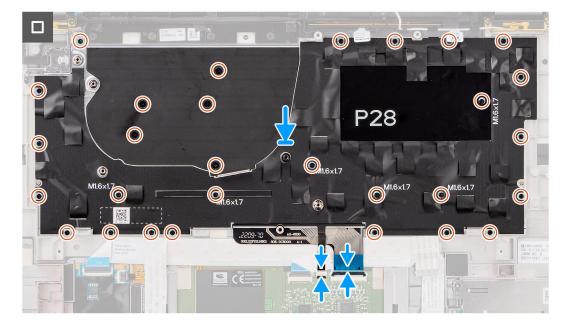

- 1. Align the screw holes on the keyboard to the screw holes on the keyboard support plate and place the keyboard on the keyboard support plate.
- 2. Align and place the keyboard assembly in to its slot in the computer.
- **3.** Replace the thirty-one screws (M1.6x1.7) securing the keyboard assembly to the system.
- 4. Peel back the pieces of tape securing the WLAN main and aux antenna cables on the keyboard bracket.
- 5. Connect the keyboard and keyboard backlight flat cable to the back of the clickpad.
- 6. Adhere the USH daughter-board flexible flat cable to the back of the keyboard.

i NOTE: This step applies only to computers shipped with a USH daughter-board installed.

### **Next steps**

- 1. Follow the procedure in Before working inside your computer.
- 2. Install the system board.
- 3. Install the Power button.
- 4. Install the I/O daughter-board.
- 5. Install the speakers.
- 6. Install the heat-sink.
- 7. Install the 2-cell battery or the 3-cell battery, whichever is applicable.
- 8. Install the WWAN card.
  - NOTE: This procedure applies only to computers shipped with a WWAN card installed.
- 9. Install the solid-state drive.
- 10. Install the base cover.

# Palm-rest assembly

## Removing the palm-rest assembly

#### **Prerequisites**

- 1. Follow the procedure in Before working inside your computer.
- 2. Remove the base cover.
- 3. Remove the M.2 2230 solid-state drive.
- 4. Remove the WWAN card, if applicable.
  - i NOTE: This procedure applies only to computers shipped with a WWAN card installed.
- 5. Remove the 2-cell battery or the 3-cell battery, whichever is applicable.
- 6. Remove the heat-sink.
- 7. Remove the WLAN-antenna module.
  - NOTE: This procedure applies only to computers shipped with a WLAN-antenna module installed on the palm-rest and keyboard assembly.
- 8. Remove the display assembly.
- 9. Remove the speakers.
- 10. Remove the system board.
- 11. Remove the I/O daughter-board.
- 12. Remove the power button.
- 13. Remove the keyboard.
  - NOTE: When removing the system board to replace or access other parts, the system board can be removed and installed with the heat sink attached to simplify the procedure and preserve the thermal bond between the system board and heat sink.

#### About this task

- NOTE: The palm-rest assembly cannot be further disassembled once all the pre-removal parts procedures are completed. If the keyboard is malfunctioning and is required to be replaced, replace the entire palm-rest assembly.
- (i) NOTE: Smart card reader is replaceable component for the models with security configurations.

The image below shows the palm-rest assembly after the pre-removal parts procedures have been performed for any palm-rest assembly replacement.

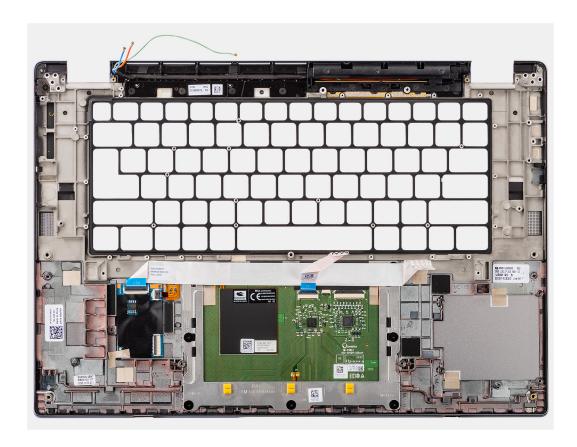

- 1. For computers shipped with a carbon fiber palm-rest, use a fine-tipped instrument to push the nanoSIM outwards to remove it from its slot on the palm-rest assembly.
- 2. After performing the pre-requisites, you are left with the palm-rest assembly.

## Installing the palm-rest assembly

## **Prerequisites**

If you are replacing a component, remove the existing component before performing the installation procedure.

### About this task

The following image indicates the location of the palm-rest assembly and provides a visual representation of the installation procedure.

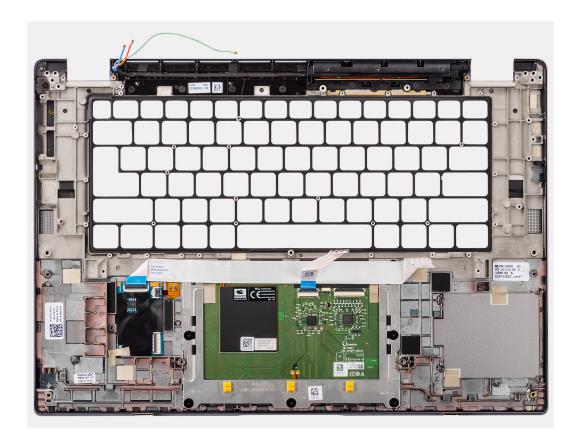

- 1. For computers shipped with a carbon fiber palm-rest, align to the slot on the palm-rest assembly.
- 2. Place the palm-rest assembly on a flat surface and perform the post-requisites to install the palm-rest assembly.

### **Next steps**

- 1. Install the keyboard.
- 2. Install the power button.
- 3. Install the I/O daughter-board.
- 4. Install the system board.
- 5. Install the speakers.
- 6. Install the display assembly.
- 7. Install the WLAN-antenna module, if applicable.
  - NOTE: This procedure applies only to computers shipped with a WLAN-antenna module installed on the palm-rest and keyboard assembly.
- 8. Install the heat-sink.
- 9. Install the 2-cell battery or the3-cell battery, whichever is applicable.
- 10. Install the WWAN card.
  - NOTE: This procedure applies only to computers shipped with a WWAN card installed.
- 11. Install the M.2 2230 solid-state drive.
- 12. Install the base cover.
- 13. Follow the procedure in After working inside your computer.

# **Drivers and downloads**

When troubleshooting, downloading or installing drivers it is recommended that you read the Dell Knowledge Base article, Drivers and Downloads FAQ 000123347.

# **BIOS setup**

- CAUTION: Unless you are an expert computer user, do not change the settings in the BIOS Setup program.

  Certain changes can make your computer work incorrectly.
- i NOTE: Depending on the computer and its installed devices, the items listed in this section may or may not be displayed.
- NOTE: Before you change BIOS Setup program, it is recommended that you write down the BIOS Setup program screen information for future reference.

Use the BIOS Setup program for the following purposes:

- Get information about the hardware installed in your computer, such as the amount of RAM and the size of the hard drive.
- Change the system configuration information.
- Set or change a user-selectable option, such as the user password, type of hard drive installed, and enabling or disabling base devices.

# **Entering BIOS setup program**

#### About this task

Turn on (or restart) your computer and press F2 immediately.

# **Navigation keys**

NOTE: For most of the System Setup options, changes that you make are recorded but do not take effect until you restart the system.

## Table 2. Navigation keys

| Keys       | Navigation                                                                                                    |
|------------|----------------------------------------------------------------------------------------------------|
| Up arrow   | Moves to the previous field.                                                                                                    |
| Down arrow | Moves to the next field.                                                                                                    |
| Enter      | Selects a value in the selected field (if applicable) or follow the link in the field.                                                                                              |
| Spacebar   | Expands or collapses a drop-down list, if applicable.                                                                                                    |
| Tab        | Moves to the next focus area.  i NOTE: For the standard graphics browser only.                                                                                                    |
| Esc        | Moves to the previous page until you view the main screen. Pressing Esc in the main screen displays a message that prompts you to save any unsaved changes and restarts the system. |

## One Time Boot menu

To enter One Time Boot menu, turn on your computer, and then press F12 immediately.

i NOTE: It is recommended to shutdown the computer if it is on.

The one-time boot menu displays the devices that you can boot from including the diagnostic option. The boot menu options are:

- Removable Drive (if available)
- STXXXX Drive (if available)
  - i NOTE: XXX denotes the SATA drive number.
- Optical Drive (if available)
- SATA Hard Drive (if available)
- Diagnostics

The boot sequence screen also displays the option to access the System Setup screen.

# System setup options

NOTE: Depending on your system and its installed devices, the items that are listed in this section may or may not appear.

## Table 3. System setup options—System information menu

| verview                       |                                                                        |
|-------------------------------|------------------------------------------------------------------------|
| Latitude 7640                 |                                                                        |
| BIOS Version                  | Displays the BIOS version number.                                      |
| Service Tag                   | Displays the Service Tag of the system.                                |
| Asset Tag                     | Displays the Asset Tag of the system.                                  |
| Manufacture Date              | Displays the manufacture date of the system.                           |
| Ownership Date                | Displays the ownership date of the system.                             |
| Express Service Code          | Displays the express service code of the system.                       |
| Ownership Tag                 | Displays the Ownership Tag of the system.                              |
| Signed Firmware Update        | Displays whether the Signed Firmware Update is enabled on your system. |
| Battery Information           |                                                                        |
| Primary                       | Displays that battery is primary.                                      |
| Battery Level                 | Displays the battery level of the system.                              |
| Battery State                 | Displays the battery state of the system.                              |
| Health                        | Displays the battery health of the system.                             |
| AC Adapter                    | Displays whether the AC adapter is connected or not.                   |
| Battery Type                  | Displays the type of battery.                                          |
| Processor Information         |                                                                        |
| Processor Type                | Displays the processor type.                                           |
| Maximum Clock Speed           | Displays the maximum processor clock speed.                            |
| Minimum Clock Speed           | Displays the minimum processor clock speed.                            |
| Current Clock Speed           | Displays the current processor clock speed.                            |
| Core Count                    | Displays the number of cores on the processor.                         |
| Processor ID                  | Displays the processor identification code.                            |
| Processor L2 Cache            | Displays the processor L2 Cache size.                                  |
| Processor L3 Cache            | Displays the processor L3 Cache size.                                  |
| Microcode Version             | Displays the microcode version.                                        |
| Intel Hyper-Threading Capable | Displays whether the processor is Hyper-Threading (HT) capable.        |

Table 3. System setup options—System information menu (continued)

#### Overview 64-Bit Technology Displays whether 64-bit technology is used. **Memory Information** Memory Installed Displays the total system memory installed. Memory Available Displays the total system memory available. Memory Speed Displays the memory speed. Memory Channel Mode Displays single or dual channel mode. Displays the technology that is used for the memory. Memory Technology **Devices Information** Displays the Panel Type of the system. Panel Type Video Controller Displays the video controller type of the system. Video Memory Displays the video memory information of the system. Wi-Fi Device Displays the wireless device information of the system. Native Resolution Displays the native resolution of the system. Video BIOS Version Displays the video BIOS version of the system. Audio Controller Displays the audio controller information of the system. Bluetooth Device Displays the Bluetooth device information of the system. LOM MAC Address Displays the LAN On Motherboard (LOM) MAC address of the system.

#### Table 4. System setup options—Boot Configuration menu

Pass Through MAC Address

Cellular Device

| Table 1. System setup options—Bo |                                                             |
|----------------------------------|-------------------------------------------------------------|
| Boot Configuration               |                                                             |
| Boot Sequence                    |                                                             |
| Boot mode                        | Displays the boot mode.                                     |
| Boot Sequence                    | Displays the boot sequence.                                 |
| Secure Boot                      |                                                             |
| Enable Secure Boot               | Enable or disable the secure boot feature.                  |
|                                  | By default, the <b>Secure Boot</b> is enabled.              |
| Enable Microsoft UEFI CA         | Enable or disable the microsoft UEFI CA.                    |
|                                  | By default, the <b>Enable Microsoft UEFI CA</b> is enabled. |
| Secure Boot Mode                 | Enable or disable to change the secure boot mode options.   |
|                                  | By default, the <b>Deployed Mode</b> is enabled.            |
| Expert Key Management            |                                                             |
| Enable Custom Mode               | Enable or disable custom mode.                              |
|                                  | By default, the <b>custom mode</b> option is not enabled.   |
| Custom Mode Key Management       | Select the custom values for expert key management.         |

Displays the pass through MAC address of the system.

Displays the M.2 PCle SSD information of the system.

Table 5. System setup options—Integrated Devices menu

| egrated Devices                                              |                                                                                                    |
|--------------------------------------------------------------|----------------------------------------------------------------------------------------------------|
| Date/Time                                                    | Displays the current date in MM/DD/YYYY format and current time in HH:MM:SS AM/PM format.                                                                                          |
| Camera                                                       | Enables or disable the camera.                                                                                                    |
|                                                              | By default, the <b>Enable Camera</b> option is selected                                                                                                    |
| Audio                                                        |                                                                                                    |
| Enable Audio                                                 | Enable or disable the integrated audio controller.                                                                                                    |
|                                                              | By default, all the options are enabled.                                                                                                    |
| USB/Thunderbolt Configuration                                | <ul> <li>Enable or disable booting from USB mass storage devices that are<br/>connected to external USB ports.</li> </ul>                                                          |
|                                                              | By default, the <b>Enable External USB Ports</b> option is enabled.                                                                                                    |
|                                                              | <ul> <li>Enable or disable booting from USB mass storage devices such as extern<br/>hard drive, optical drive, and USB drive.</li> </ul>                                           |
|                                                              | By default, the <b>Enable USB Boot Support</b> option is enabled.                                                                                                    |
| Enable Thunderbolt Technology                                | Enable or disable the associated ports and adapters.                                                                                                    |
| Support                                                      | By default, the <b>Enable Thunderbolt Technology Support</b> option is select                                                                                                    |
| Enable Thunderbolt Boot Support                              | Enable or disable the Thunderbolt adapter peripheral device and USB device that are connected to the Thunderbolt adapter to be used during BIOS Preboot.                           |
|                                                              | By default, the <b>Enable Thunderbolt Boot Support</b> option is disabled.                                                                                                    |
| Enable Thunderbolt (and PCIe behind<br>TBT) pre-boot modules | Enable or disable the PCIe devices that are connected through a Thunderboadapter to execute the PCIe devices UEFI Option ROM (if present) during pre-boot.                         |
|                                                              | By default, the <b>Enable Thunderbolt (and PCIe behind TBT) pre-boot modules</b> option is disabled.                                                                               |
| Disable USB4 PCIE Tunneling                                  | Disable the USB4 PCIE Tunneling option.                                                                                                    |
|                                                              | By default, the option is disabled.                                                                                                    |
| Video/Power only on Type-C Ports                             | Enable or disable the Type-C port functionality to video or only power.                                                                                                    |
|                                                              | By default, the Video/Power only on Type-C Ports option is disabled.                                                                                                    |
| Type-C Dock Override                                         | Enables to use connected Type-C Dell Dock to provide data stream with external USB ports disabled. When Type-C Dock override is enabled, the Video/Audio/Lan submenu is activated. |
|                                                              | By default, the <b>Type-C Dock Override</b> option is enabled.                                                                                                    |
| Type-C Dock Audio                                            | Enable or disable the usage of audio on Dell Dock external ports.                                                                                                    |
|                                                              | By default, the <b>Audio</b> option is enabled.                                                                                                    |
| Type-C Dock Lan                                              | Enable or disable the usage of LAN on Dell Dock external ports.                                                                                                    |
|                                                              | By default, the <b>Lan</b> option is enabled.                                                                                                    |
| Miscellaneous Devices                                        | Enable or disable Fingerprint Reader device.                                                                                                    |
|                                                              | By default, the <b>Enable Fingerprint Reader Device</b> option is enabled.                                                                                                    |
| Unobtrusive Mode                                             |                                                                                                    |
| Enable Unobtrusive Mode                                      | Enable or disable all the system light and sound.                                                                                                    |
|                                                              | By default, the <b>Enable Unobtrusive Mode</b> option is disabled.                                                                                                    |

Table 6. System setup options—Storage menu

#### Storage

#### SATA/NVMe Operation

SATA/NVMe Operation Set the operating mode of the integrated storage device controller.

By default, the **RAID On** option is enabled.

Storage Interface

Port Enablement This page allows you to enable the onboard drives.

By default, the M.2 PCle SSD option is enabled.

**SMART Reporting** 

Enable SMART Reporting Enable or disable Self-Monitoring, Analysis, and Reporting Technology

(SMART) during system startup.

By default, the **Enable SMART Reporting** option is not enabled.

**Drive Information** 

#### Table 7. System setup options—Display menu

#### Display

#### **Display Brightness**

Brightness on battery power Enable to set screen brightness when the system is running on battery power.

Brightness on AC power Enable to set screen brightness when the system is running on AC power.

**Touchscreen** Enable or disable Touchscreen.

By default, the option is enabled.

i NOTE: This option is available only for systems that support touchscreen.

**Full Screen Logo** Enable or disable full screen logo.

By default, the option is not enabled.

#### Table 8. System setup options—Connection menu

#### Connection

#### Wireless Device Enable

WWAN/GPS Enable or disable the internal WWAN/GPS device.

By default, the option enabled.

WLAN Enable or disable the internal WLAN device.

By default, the option enabled.

Bluetooth Enable or disable the internal Bluetooth device.

By default, the option enabled.

Contactless smart card/NFC Enable or disable the internal Contactless smart card/NFC device.

By default, the option enabled.

NOTE: This option is available only for systems that support Contactless

smart card/NFC.

**Enable UEFI Network Stack** Enable or disable UEFI Network Stack and controls the on-board LAN

Controller.

By default, the **Enable UEFI Network Stack** option is enabled.

Wireless Radio Control

Table 8. System setup options—Connection menu (continued)

| Connection         |                                                                                                    |
|--------------------|----------------------------------------------------------------------------------------------------|
| Control WLAN radio | Sense the connection of the system to a wired network and subsequently disable the selected wireless radios (WLAN).                          |
|                    | By default, the option is disabled.                                                                                                    |
| Control WWAN radio | Sense the connection of the system to a wired network and subsequently disable the selected wireless radios (WWAN).                          |
|                    | By default, the option is disabled.                                                                                                    |
| HTTPs Boot Feature |                                                                                                    |
| HTTPs Boot         | Enable or disable the HTTPs Boot feature.                                                                                                    |
|                    | By default, the <b>HTTPs Boot</b> option is disabled.                                                                                        |
| HTTPs Boot Mode    | With Auto Mode, the HTTPs Boot extracts Boot URL from the DHCP. With Manual Mode, the HTTPs Boot reads Boot URL from the user-provided data. |
|                    | By default, the <b>Auto Mode</b> option is enabled.                                                                                          |

Table 9. System setup options—Power menu

| Battery configuration          | Enables the system to run on battery during peak power usage hours. Use the table <b>Custom Charge Start</b> and <b>Custom Charge Stop</b> , to prevent AC power |
|--------------------------------|----------------------------------------------------------------------------------------------------|
|                                | usage between certain times of each day.                                                                                                    |
|                                | By default, the <b>Adaptive</b> option is enabled.                                                                                                    |
| Advanced Configuration         |                                                                                                    |
| Enable Advanced Battery Charge | Enable or disable the advanced battery charge configuration.                                                                                                    |
| Configuration                  | By default, the <b>Enable Advanced Battery Charge Configuration</b> option is disabled.                                                                          |
| Peak Shift                     | Enables the system to run on battery during peak power usage hours.                                                                                              |
| Enable Peak Shift              | By default, the <b>Enable Peak Shift</b> option is disabled.                                                                                                    |
| Type-C Connector Power         | This option lets you set the maximum power that can be drawn from the Type-C connector.                                                                          |
| Type-C Connector Power         | By default, the <b>7.5 Watts</b> option is enabled.                                                                                                    |
| USB PowerShare                 |                                                                                                    |
| Enable USB PowerShare          | Enable or disable the USB PowerShare.                                                                                                    |
|                                | By default, the <b>Enable USB PowerShare</b> option is disabled                                                                                                  |
| Thermal Management             | Enables to cool the fan and processor heat management to adjust the system performance, noise, and temperature.                                                  |
|                                | By default, the <b>Optimized</b> option is enabled.                                                                                                    |
| USB Wake Support               |                                                                                                    |
| Wake on Dell USB-C Dock        | When enabled, connecting a Dell USB-C Dock will wake the system from Standby, Hibernate, and Power Off.                                                          |
|                                | By default, the Wake on Dell USB-C Dock option is enabled.                                                                                                    |
| Block Sleep                    | Enables to block entering sleep (S3) mode in the operating system.                                                                                               |
|                                | By default, the <b>Block Sleep</b> option is disabled.                                                                                                    |

Table 9. System setup options—Power menu (continued)

| Power                        |                                                                                            |
|------------------------------|--------------------------------------------------------------------------------------------|
| Enabled Lid Switch           | Enable or disable the lid switch.                                                          |
|                              | By default, the <b>Enable Lid Switch</b> option is enabled.                                |
| Power On Lid Open            | When enabled, allows the system to power up from the off state whenever the lid is opened. |
|                              | By default, the <b>Power On Lid Open</b> option is enabled.                                |
| Intel Speed Shift Technology | Enable or disable the Intel speed shift technology support.                                |
|                              | By default, the Intel Speed Shift Technology option is enabled.                            |

### Table 10. System setup options—Security menu

| curity                                            |                                                                                                    |
|---------------------------------------------------|----------------------------------------------------------------------------------------------------|
| TPM 2.0 Security                                  |                                                                                                    |
| TPM 2.0 Security On                               | Allows you to enable or disable TPM visibility to operating system.                                                                            |
|                                                   | By default, the <b>TPM 2.0 Security On</b> option is enabled.                                                                                  |
| Attestation Enable                                | Enables to control whether the Trusted Platform Module (TPM) Endorsement Hierarchy is available to the operating system.                       |
|                                                   | By default, the <b>Attestation Enable</b> option is enabled.                                                                                   |
| Key Storage Enable                                | Enables to control whether the Trusted Platform Module (TPM) Storage Hierarchy is available to the operating system.                           |
|                                                   | By default, the <b>Key Storage Enable</b> option is enabled.                                                                                   |
| SHA-256                                           | When enabled, the BIOS and TPM will use the SHA-256 hash algorithm to extend measurements into the TPM PCRs during BIOS boot.                  |
|                                                   | By default, the <b>SHA-256</b> option is enabled.                                                                                              |
| Clear                                             | Enables to clear the TPM owner information and returns the TPM to the default state.                                                           |
|                                                   | By default, the <b>Clear</b> option is disabled.                                                                                               |
| PPI Bypass for Clear Commands                     | Controls the TPM Physical Presence Interface (PPI).                                                                                            |
|                                                   | By default, the PPI ByPass for clear Commands option is disabled.                                                                              |
| Intel Total Memory Encryption                     |                                                                                                    |
| Multi-Key Total Memory Encryption (Up to 16 keys) | Enable or disable you to protect memory from physical attacks including freeze spray, probing DDR to read the cycles, and others.              |
|                                                   | By default, the <b>Total Memory Encryption</b> option is disabled.                                                                             |
| Chassis intrusion                                 | Controls the chassis intrusion feature.                                                                                                    |
|                                                   | By default, the <b>On-Silent</b> option is enabled.                                                                                            |
| Block Boot Until Cleared                          | Booting is disabled until the option <b>Block Boot Until Cleared</b> is cleared.                                                               |
| SMM Security Mitigation                           | Enable or disable additional UEFI SMM Security Mitigation protections.                                                                         |
|                                                   | By default, the option is enabled.                                                                                                    |
| Data Wipe on Next Boot                            |                                                                                                    |
| Start Data Wipe                                   | Enable or disable the data wipe on next boot.                                                                                                  |
|                                                   | By default, the <b>Start Data Wipe</b> option is disabled.                                                                                     |
| Absolute                                          | Enable or disable or permanently disable the BIOS module interface of the optional Absolute Persistence Module service from Absolute software. |
|                                                   |                                                                                                    |

Table 10. System setup options—Security menu (continued)

| Security                         |                                                                                                    |
|----------------------------------|----------------------------------------------------------------------------------------------------|
|                                  | By default, the option is enabled.                                                                                                    |
|                                  | WARNING: The 'Permanently Disabled' option can only be selected once. When 'Permanently Disabled' is selected, Absolute Persistence cannot be re-enabled. No further changes to the Enable/Disable states are allowed. |
|                                  | (i) <b>NOTE:</b> The Enable/Disable options will be unavailable while Computrace is in the activated state.                                                                                                    |
| UEFI Boot Path Security          | Controls whether the system will prompt the user to enter the admin password (if set) when booting to a UEFI boot path device from the F12 boot menu.                                                                  |
|                                  | By default, the <b>Always Except Internal HDD</b> option is enabled.                                                                                                    |
| Firmware Device Tamper Detection | Controls Firmware Device Tamper Detection feature.                                                                                                    |
|                                  | By default, the <b>Silent</b> option is enabled.                                                                                                    |
| Clear Firmware Device Tamper     | Select this feature to clear the event, and allow booting.                                                                                                    |
| Detection                        | By default, this option is disabled.                                                                                                    |

Table 11. System setup options—Passwords menu

| Admin Password                   | Set, change, or delete the administrator password.                                                                 |
|----------------------------------|----------------------------------------------------------------------------------------------------|
| System Password                  | Set, change, or delete the system password.                                                                        |
| M.2 PCIe SSD-0                   | Set, change, or delete the M.2 PCle SSD-0 password.                                                                |
| Password Configuration           |                                                                                                    |
| Upper Case Letter                | Reinforces password must have at least one upper case letter.                                                      |
|                                  | By default, the option is disabled.                                                                                |
| Lower Case Letter                | Reinforces password must have at least one lower case letter.                                                      |
|                                  | By default, the option is disabled.                                                                                |
| Digit                            | Reinforces password must have at least one digit number.                                                           |
|                                  | By default, the option is disabled.                                                                                |
| Special Character                | Reinforces password must have at least one special character.                                                      |
|                                  | By default, the option is disabled.                                                                                |
| Minimum Characters               | Set the minimum characters allowed for password.                                                                   |
| Password Bypass                  | When enabled, this always prompts for system and internal hard drive passwords when powered on from the off state. |
|                                  | By default, the <b>Disabled</b> option is selected.                                                                |
| Password Changes                 |                                                                                                    |
| Allow Non-Admin Password Changes | Enable or disable to change system and hard drive password without the need for admin password.                    |
|                                  | By default, the option is enabled.                                                                                 |
| Admin Setup Lockout              |                                                                                                    |
| Enable Admin Setup Lockout       | Enables administrators control over how their users can or cannot access BIC setup.                                |
|                                  | By default, the option is disabled.                                                                                |

Table 11. System setup options—Passwords menu (continued)

| Passwords                          |                                                                                                    |
|------------------------------------|----------------------------------------------------------------------------------------------------|
| Master Password Lockout            |                                                                                                    |
| Enable Master Password Lockout     | When enabled, this disables the master password support.                                                             |
|                                    | By default, the option is disabled.                                                                                  |
| Allow Non-Admin PSID Revert        |                                                                                                    |
| Enable Allow Non-Admin PSID Revert | Controls access to the Physical Security ID (PSID) revert of NVMe hard-drives from the Dell Security Manager prompt. |
|                                    | By default, the option is disabled.                                                                                  |

Table 12. System setup options—Update, Recovery menu

| date, Recovery                  |                                                                                                    |
|---------------------------------|----------------------------------------------------------------------------------------------------|
| UEFI Capsule Firmware Updates   | Enable or disable BIOS updates through UEFI capsule update packages.  (i) NOTE: Disabling this option will block BIOS updates from services such as Microsoft Windows Update and Linux Vendor Firmware Service (LVFS).                                                                                           |
|                                 | By default, the option is enabled.                                                                                                    |
| BIOS Recovery from Hard Drive   | Enables the user to recover from certain corrupted BIOS conditions from a recovery file on the user primary hard drive or an external USB key.                                                                                                    |
|                                 | By default, the option is enabled.                                                                                                    |
|                                 | (i) <b>NOTE:</b> BIOS Recovery from Hard Drive is not available for self-encrypting drives (SED).                                                                                                    |
| BIOS Downgrade                  |                                                                                                    |
| Allow BIOS Downgrade            | This field controls the flashing of the system firmware to previous revisions.                                                                                                    |
|                                 | By default, the option is enabled.                                                                                                    |
| SupportAssist OS Recovery       | Enable or disable the boot flow for SupportAssist OS Recovery tool in the event of certain system errors.                                                                                                    |
|                                 | By default, the option is enabled.                                                                                                    |
| BIOSConnect                     | Enable or disable cloud Service operating system recovery if the main operation system fails to boot with the number of failures equal to or greater than the value specified by the Auto operating system Recovery Threshold setup option and local Service operating system does not boot or is not installed. |
|                                 | By default, the option is enabled.                                                                                                    |
| Dell Auto OS Recovery Threshold | Controls the automatic boot flow for SupportAssist System Resolution Consc<br>and for Dell operating system Recovery Tool.                                                                                                    |
|                                 | By default, the threshold value is set to 2.                                                                                                    |

Table 13. System setup options—System Management menu

| System Management |                                           |
|-------------------|-------------------------------------------|
| Service Tag       | Displays the Service Tag of the system.   |
| Asset Tag         | Create a system Asset Tag.                |
| AC Behavior       |                                           |
| Wake on AC        | Enable or disable the wake on AC option.  |
|                   | By default, the option is disabled.       |
| Wake on LAN       | Enable or disable the wake on LAN option. |

Table 13. System setup options—System Management menu (continued)

| ystem Management                         |                                                                                                    |
|------------------------------------------|----------------------------------------------------------------------------------------------------|
|                                          | By default, the option is disabled.                                                                                                    |
| Auto on Time                             | Enable to set the system to turn on automatically every day or on a preselected date and time. This option can be configured only if the Auto On Time is set to Everyday, Weekdays, or Selected Days. |
|                                          | By default, the option is disabled.                                                                                                    |
| Intel AMT Capability                     |                                                                                                    |
| Enable Intel AMT Capability              | By default <b>Restrict MEBx Access</b> option is enabled.                                                                                                    |
| Diagnositc                               |                                                                                                    |
| OS Agent Requests                        | By default OS Agent Requests option is enabled.                                                                                                    |
| Power-on-Self-Test Automatic<br>Recovery | By default <b>Power-on-Self-Test Automatic Recovery</b> option is enabled.                                                                                                    |

### Table 14. System setup options—Keyboard menu

| <b>Keyboard</b>                          |                                                                                                    |
|------------------------------------------|----------------------------------------------------------------------------------------------------|
| Fn Lock Options                          | By default, the Fn lock option is enabled.                                                                                                  |
| Lock Mode                                | By default, the <b>Lock Mode Secondary</b> option is enabled. With this option, the F1-F2 keys scan the code for their secondary functions. |
| Keyboard Illumination                    | Enables to change the keyboard illumination settings.                                                                                       |
|                                          | By default, the <b>Disabled</b> option is enabled.                                                                                          |
| Keyboard Backlight Timeout on AC         | Set the timeout value for the keyboard backlight when an AC adapter is connected to the system.                                             |
|                                          | By default, the <b>10 seconds</b> option is enabled.                                                                                        |
| Keyboard Backlight Timeout on<br>Battery | Set the timeout value for the keyboard backlight when the is running only on battery power.                                                 |
|                                          | By default, the <b>10 seconds</b> option is enabled.                                                                                        |
| Device Configuration Hotkey Access       | Manages whether you can access device configuration screens through hotkeys during system startup.                                          |
|                                          | By default, the option is enabled.                                                                                                    |

### Table 15. System setup options—Pre-boot Behavior menu

| Pre-boot Behavior       |                                                                                                    |
|-------------------------|----------------------------------------------------------------------------------------------------|
| Adapter Warnings        |                                                                                                    |
| Enable Adapter Warnings | Enable or disable the warning messages during boot when the adapters with less power capacity are detected. |
|                         | By default, the option is enabled.                                                                          |
| Warning and Errors      | Enable or disable the action to be done when a warning or error is encountered.                             |
|                         | By default, the <b>Prompt on Warnings and Errors</b> option is enabled.                                     |
| Fastboot                | Allows you to configure the speed of the UEFI boot process.                                                 |
|                         | By default, the <b>Minimal</b> option is enabled.                                                           |
| Extend BIOS POST Time   | Set the BIOS POST load time.                                                                                |
|                         | By default, the <b>0 seconds</b> option is enabled.                                                         |

Table 15. System setup options—Pre-boot Behavior menu (continued)

| re-boot Behavior         |                                                                                      |
|--------------------------|--------------------------------------------------------------------------------------|
| MAC Address Pass-Through | Replaces the external NIC MAC address with the selected MAC address from the system. |
|                          | By default, the <b>System Unique MAC Address</b> option is enabled.                  |
| Sign of Life             |                                                                                      |
| Early Keyboard Backlight | By default, the <b>Early Keyboard Backlight</b> option is enabled.                   |

Table 16. System setup options—Virtualization menu

| /irtualization                                     |                                                                                                    |
|----------------------------------------------------|----------------------------------------------------------------------------------------------------|
| Intel Virtualization Technology                    |                                                                                                    |
| Enable Intel Virtualization Technology (VT)        | When enabled, the system will be able to run a Virtual Machine Monitor (VMM).                                                                                                    |
|                                                    | By default, the option is enabled.                                                                                                    |
| VT for Direct I/O                                  | When enabled, the system will be able to perform Virtualization Technology for Direct I/O (VT-d).                                                                                                    |
|                                                    | By default, the option is enabled.                                                                                                    |
| Intel Trusted Execution Technology<br>(TXT)        |                                                                                                    |
| Enable Intel Trusted Execution<br>Technology (TXT) | Specifies whether a measured Virtual Machine Monitor (MVMM) can use the additional hardware capabilities that are provided by Intel Trusted Execution Technology. The following must be enabled in order to enable Intel TXT.  Trusted Platform Module (TPM) Intel Hyper-Threading All CPU cores (Multi-Core Support) Intel Virtualization Technology Intel VT for Direct I/O By default, the option is disabled. |
| DMA Protection                                     |                                                                                                    |
| Enable Pre-Boot DMA Support                        | By default, the <b>Enable Pre-Boot DMA Support</b> option is enabled.                                                                                                    |
| Enable OS Kernel DMA Support                       | By default, the <b>Enable OS Kernel DMA Support</b> option is enabled.                                                                                                    |

Table 17. System setup options—Performance menu

| rformance                         |                                                                                                    |
|-----------------------------------|----------------------------------------------------------------------------------------------------|
| Multi Core Support                |                                                                                                    |
| Active Cores                      | Enables to change the number of CPU cores available to the operating system                                                              |
|                                   | By default, the <b>All Cores</b> option is enabled.                                                                                      |
| Multiple Atom Cores               | Enables to change the number of CPU cores available to the operating system                                                              |
|                                   | By default, the All Cores option is enabled.                                                                                             |
| Intel SpeedStep                   |                                                                                                    |
| Enable Intel SpeedStep Technology | Enables the system to dynamically adjust processor voltage and core frequency, decreasing average power consumption and heat production. |
|                                   | By default, the option is enabled.                                                                                                    |

Table 17. System setup options—Performance menu (continued)

| Performance                             |                                                                                                    |
|-----------------------------------------|----------------------------------------------------------------------------------------------------|
| Enable C-State Control                  | Enable the ability of the CPU to enter and exit low power state. When disabled, it disabled all C-states. When enabled, it enabled all C-states that the chipset or platform allows. |
|                                         | By default, the option is enabled.                                                                                                    |
| Intel Turbo Boost Technology            |                                                                                                    |
| Enable Intel Turbo Boost Technology     | Enable or disable the Intel TurboBoost mode of the processor.                                                                                                    |
|                                         | By default, the option is enabled.                                                                                                    |
| Intel Hyper-Threading Technology        |                                                                                                    |
| Enable Intel Hyper-Threading Technology | Enable or disable Hyper-Threading in the processor.                                                                                                    |
|                                         | By default, the option is enabled.                                                                                                    |
| Dynamic Tuning:Machine Learning         |                                                                                                    |
| Enable Dynamic Tuning:Machine Learning  | Enables the operating system capability to enhance dynamic power tuning capabilities based on detected workloads.                                                                    |
|                                         | By default, the option is disabled.                                                                                                    |

Table 18. System setup options—System Logs menu

| System Logs             |                                                    |
|-------------------------|----------------------------------------------------|
| BIOS Event Log          |                                                    |
| Clear Bios Event Log    | Displays BIOS events.                              |
|                         | By default, the <b>Keep Log</b> option is enabled. |
| Thermal Event Log       |                                                    |
| Clear Thermal Event Log | Displays Thermal events.                           |
|                         | By default, the <b>Keep Log</b> option is enabled. |
| Power Event Log         |                                                    |
| Clear Power Event Log   | Displays power events.                             |
|                         | By default, the <b>Keep Log</b> option is enabled. |

# **Updating the BIOS**

### **Updating the BIOS in Windows**

#### About this task

CAUTION: If BitLocker is not suspended before updating the BIOS, the next time you reboot the system it will not recognize the BitLocker key. You will then be prompted to enter the recovery key to progress and the system will ask for this on each reboot. If the recovery key is not known this can result in data loss or an unnecessary operating system re-install. For more information on this subject, search in the Knowledge Base Resource at www.dell.com/support.

#### Steps

- 1. Go to www.dell.com/support.
- 2. Click Product support. In the Search support box, enter the Service Tag of your computer, and then click Search.

- NOTE: If you do not have the Service Tag, use the SupportAssist feature to automatically identify your computer. You can also use the product ID or manually browse for your computer model.
- 3. Click Drivers & Downloads. Expand Find drivers.
- 4. Select the operating system installed on your computer.
- 5. In the Category drop-down list, select BIOS.
- 6. Select the latest version of BIOS, and click Download to download the BIOS file for your computer.
- 7. After the download is complete, browse the folder where you saved the BIOS update file.
- **8.** Double-click the BIOS update file icon and follow the on-screen instructions. For more information, search in the Knowledge Base Resource at www.dell.com/support.

### Updating the BIOS in Linux and Ubuntu

To update the system BIOS on a computer that is installed with Linux or Ubuntu, see the knowledge base article 000131486 at www.dell.com/support.

### Updating the BIOS using the USB drive in Windows

#### About this task

CAUTION: If BitLocker is not suspended before updating the BIOS, the next time you reboot the system it will not recognize the BitLocker key. You will then be prompted to enter the recovery key to progress and the system will ask for this on each reboot. If the recovery key is not known this can result in data loss or an unnecessary operating system re-install. For more information on this subject, search in the Knowledge Base Resource at www.dell.com/support.

#### Steps

- 1. Follow the procedure from step 1 to step 6 in Updating the BIOS in Windows to download the latest BIOS setup program file.
- 2. Create a bootable USB drive. For more information, search in the Knowledge Base Resource at www.dell.com/support.
- 3. Copy the BIOS setup program file to the bootable USB drive.
- 4. Connect the bootable USB drive to the computer that needs the BIOS update.
- 5. Restart the computer and press F12.
- 6. Select the USB drive from the One Time Boot Menu.
- 7. Type the BIOS setup program filename and press **Enter**. The **BIOS Update Utility** appears.
- 8. Follow the on-screen instructions to complete the BIOS update.

### Updating the BIOS from the F12 One-Time boot menu

Update your computer BIOS using the BIOS update.exe file that is copied to a FAT32 USB drive and booting from the F12 One-Time boot menu.

#### About this task

CAUTION: If BitLocker is not suspended before updating the BIOS, the next time you reboot the system it will not recognize the BitLocker key. You will then be prompted to enter the recovery key to progress and the system will ask for this on each reboot. If the recovery key is not known this can result in data loss or an unnecessary operating system re-install. For more information on this subject, search in the Knowledge Base Resource at www.dell.com/support.

#### **BIOS Update**

You can run the BIOS update file from Windows using a bootable USB drive or you can also update the BIOS from the F12 One-Time boot menu on the computer.

Most of the Dell computers built after 2012 have this capability, and you can confirm by booting your computer to the F12 One-Time Boot Menu to see if BIOS FLASH UPDATE is listed as a boot option for your computer. If the option is listed, then the BIOS supports this BIOS update option.

i NOTE: Only computers with BIOS Flash Update option in the F12 One-Time boot menu can use this function.

#### Updating from the One-Time boot menu

To update your BIOS from the F12 One-Time boot menu, you need the following:

- USB drive formatted to the FAT32 file system (key does not have to be bootable)
- BIOS executable file that you downloaded from the Dell Support website and copied to the root of the USB drive
- AC power adapter that is connected to the computer
- Functional computer battery to flash the BIOS

Perform the following steps to perform the BIOS update flash process from the F12 menu:

CAUTION: Do not turn off the computer during the BIOS update process. The computer may not boot if you turn off your computer.

#### **Steps**

- 1. From a turn off state, insert the USB drive where you copied the flash into a USB port of the computer.
- 2. Turn on the computer and press F12 to access the One-Time Boot Menu, select BIOS Update using the mouse or arrow keys then press Enter.
  - The flash BIOS menu is displayed.
- 3. Click Flash from file.
- 4. Select external USB device.
- 5. Select the file and double-click the flash target file, and then click **Submit**.
- 6. Click Update BIOS. The computer restarts to flash the BIOS.
- 7. The computer will restart after the BIOS update is completed.

# System and setup password

#### Table 19. System and setup password

| Password type Description |                                                                                                |  |
|---------------------------|------------------------------------------------------------------------------------------------|--|
| System password           | Password that you must enter to log in to your system.                                         |  |
|                           | Password that you must enter to access and make changes to the BIOS settings of your computer. |  |

You can create a system password and a setup password to secure your computer.

CAUTION: The password features provide a basic level of security for the data on your computer.

CAUTION: Anyone can access the data that is stored on your computer if it is not locked and left unattended.

i NOTE: System and setup password feature is disabled.

### Assigning a system setup password

#### **Prerequisites**

You can assign a new System or Admin Password only when the status is in Not Set.

#### About this task

To enter the system setup, press F12 immediately after a power-on or reboot.

#### Steps

- In the System BIOS or System Setup screen, select Security and press Enter. The Security screen is displayed.
- 2. Select System/Admin Password and create a password in the Enter the new password field.

Use the following guidelines to assign the system password:

- A password can have up to 32 characters.
- At least one special character: ! " # \$ % & ' ( ) \* + , . / : ; < = > ? @ [ \ ] ^ \_ ` { | }
- Numbers 0 through 9.
- Upper case letters from A to Z.
- Lower case letters from a to z.
- 3. Type the system password that you entered earlier in the Confirm new password field and click OK.
- 4. Press Esc and save the changes as prompted by the pop-up message.
- **5.** Press Y to save the changes. The computer restarts.

### Deleting or changing an existing system setup password

#### **Prerequisites**

Ensure that the **Password Status** is Unlocked (in the System Setup) before attempting to delete or change the existing System and/or Setup password. You cannot delete or change an existing System or Setup password, if the **Password Status** is Locked.

#### About this task

To enter the System Setup, press F12 immediately after a power-on or reboot.

#### Steps

- In the System BIOS or System Setup screen, select System Security and press Enter.
  The System Security screen is displayed.
- 2. In the System Security screen, verify that Password Status is Unlocked.
- 3. Select System Password, update, or delete the existing system password, and press Enter or Tab.
- 4. Select **Setup Password**, update, or delete the existing setup password, and press Enter or Tab.
  - NOTE: If you change the System and/or Setup password, reenter the new password when prompted. If you delete the System and/or Setup password, confirm the deletion when prompted.
- 5. Press Esc and a message prompts you to save the changes.
- **6.** Press Y to save the changes and exit from System Setup. The computer restarts.

# Clearing CMOS settings

#### About this task

CAUTION: Clearing CMOS settings will reset the BIOS settings on your computer.

#### Steps

- 1. Remove the base cover.
- 2. Disconnect the battery cable from the system board.
- 3. Remove the coin-cell battery.
- 4. Wait for one minute.
- 5. Replace the coin-cell battery.
- 6. Connect the battery cable to the system board.

7. Replace the base cover.

# Clearing BIOS (System Setup) and System passwords

#### About this task

To clear the system or BIOS passwords, contact Dell technical support as described at www.dell.com/contactdell.

NOTE: For information on how to reset Windows or application passwords, refer to the documentation accompanying Windows or your application.

### Clearing chassis intrusion alert

The computer features a chassis intrusion switch which is able to detect any time the base cover has been removed from the system. Alerts to notify you of any intrusions can be enabled through the **Chassis Intrusion** option in the **Security** menu of the BIOS setup.

When the **Chassis Intrusion** option is enabled, the **Block Boot Until Cleared** option allows you to choose whether to prevent normal boot up of the computer until the intrusion alert is cleared.

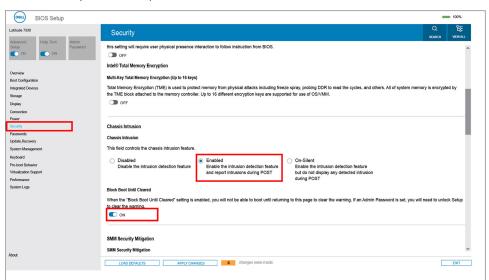

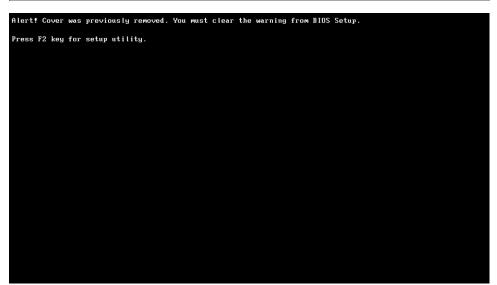

If Block Boot Until Cleared option is set to OFF, select Continue to boot up normally or BIOS-Setup to clear the alert.

NOTE: If the Continue option is selected, you will continue to see the alert each time the computer is powered on until the alert is cleared.

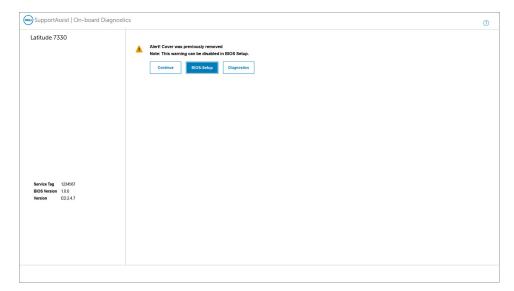

To clear the alert, set the **Clear Intrusion Warning** to **ON** in the **Security** menu of the BIOS setup.

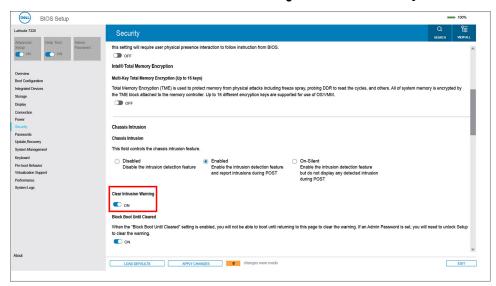

# **Troubleshooting**

## Handling swollen Lithium-ion batteries

Like most laptops, Dell laptops use lithium-ion batteries. One type of lithium-ion battery is the lithium-ion polymer battery. Lithium-ion polymer batteries have increased in popularity in recent years and have become standard in the electronics industry due to customer preferences for a slim form factor (especially with newer ultra-thin laptops) and long battery life. Inherent to lithium-ion polymer battery technology is the potential for swelling of the battery cells.

Swollen battery may impact the performance of the laptop. To prevent possible further damage to the device enclosure or internal components leading to malfunction, discontinue the use of the laptop and discharge it by disconnecting the AC adapter and letting the battery drain.

Swollen batteries should not be used and should be replaced and disposed of properly. We recommend contacting Dell product support for options to replace a swollen battery under the terms of the applicable warranty or service contract, including options for replacement by a Dell authorized service technician.

The guidelines for handling and replacing Lithium-ion batteries are as follows:

- Exercise caution when handling Lithium-ion batteries.
- Discharge the battery before removing it from the system. To discharge the battery, unplug the AC adapter from the system and operate the system only on battery power. When the system will no longer power on when the power button is pressed, the battery is fully discharged.
- Do not crush, drop, mutilate, or penetrate the battery with foreign objects.
- Do not expose the battery to high temperatures, or disassemble battery packs and cells.
- Do not apply pressure to the surface of the battery.
- Do not bend the battery.
- Do not use tools of any type to pry on or against the battery.
- If a battery gets stuck in a device as a result of swelling, do not try to free it as puncturing, bending, or crushing a battery can be dangerous.
- Do not attempt to reassemble a damaged or swollen battery into a laptop.
- Swollen batteries that are covered under warranty should be returned to Dell in an approved shipping container (provided by Dell)—this is to comply with transportation regulations. Swollen batteries that are not covered under warranty should be disposed of at an approved recycling center. Contact Dell product support at <a href="https://www.dell.com/support">https://www.dell.com/support</a> for assistance and further instructions.
- Using a non-Dell or incompatible battery may increase the risk of fire or explosion. Replace the battery only with a compatible battery purchased from Dell that is designed to work with your Dell computer. Do not use a battery from other computers with your computer. Always purchase genuine batteries from <a href="https://www.dell.com">https://www.dell.com</a> or otherwise directly from Dell

Lithium-ion batteries can swell for various reasons such as age, number of charge cycles, or exposure to high heat. For more information on how to improve the performance and lifespan of the laptop battery and to minimize the possibility of occurrence of the issue, search Dell Laptop Battery in the Knowledge Base Resource at <a href="https://www.dell.com/support">www.dell.com/support</a>.

# Dell SupportAssist Pre-boot System Performance Check diagnostics

#### About this task

SupportAssist diagnostics (also known as system diagnostics) performs a complete check of your hardware. The Dell SupportAssist Pre-boot System Performance Check diagnostics is embedded with the BIOS and is launched by the BIOS internally. The embedded system diagnostics provides a set of options for particular devices or device groups allowing you to:

- Run tests automatically or in an interactive mode
- Repeat tests
- Display or save test results

- Run thorough tests to introduce additional test options to provide extra information about the failed device(s)
- View status messages that inform you if tests are completed successfully
- View error messages that inform you of problems encountered during testing
- NOTE: Some tests for specific devices require user interaction. Always ensure that you are present at the computer terminal when the diagnostic tests are performed.

For more information, see https://www.dell.com/support/kbdoc/000180971.

### Running the SupportAssist Pre-Boot System Performance Check

#### **Steps**

- 1. Turn on your computer.
- 2. As the computer boots, press the F12 key as the Dell logo appears.
- 3. On the boot menu screen, select the **Diagnostics** option.
- Click the arrow at the bottom left corner. Diagnostics front page is displayed.
- Click the arrow in the lower-right corner to go to the page listing. The items detected are listed.
- 6. To run a diagnostic test on a specific device, press Esc and click Yes to stop the diagnostic test.
- 7. Select the device from the left pane and click Run Tests.
- 8. If there are any issues, error codes are displayed.

  Note the error code and validation number and contact Dell.

## **Built-in self-test (BIST)**

#### M-BIST

M-BIST (Built In Self-Test) is the system board's built-in self-test diagnostics tool that improves the diagnostics accuracy of system board embedded controller (EC) failures.

NOTE: M-BIST can be manually initiated before POST (Power On Self Test).

#### How to run M-BIST

- NOTE: M-BIST must be initiated on the system from a power-off state either connected to AC power or with battery only.
- 1. Press and hold both the **M** key on the keyboard and the **power button** to initiate M-BIST.
- 2. With both the **M** key and the **power button** held down, the battery indicator LED may exhibit two states:
  - a. OFF: No fault detected with the system board
  - b. AMBER: Indicates a problem with the system board
- 3. If there is a failure with the system board, the battery status LED will flash one of the following error codes for 30 seconds:

#### Table 20. LED error codes

| Blinking Pattern |       | Possible Problem       |
|------------------|-------|------------------------|
| Amber            | White |                        |
| 2                | 1     | CPU Failure            |
| 2                | 8     | LCD Power Rail Failure |
| 1                | 1     | TPM Detection Failure  |
| 2                | 4     | Memory/RAM failure     |

4. If there is no failure with the system board, the LCD will cycle through the solid color screens described in the LCD-BIST section for 30 seconds and then power off.

### LCD Power rail test (L-BIST)

L-BIST is an enhancement to the single LED error code diagnostics and is automatically initiated during POST. L-BIST will check the LCD power rail. If there is no power being supplied to the LCD (that is if the L-BIST circuit fails), the battery status LED will flash either an error code [2,8] or an error code [2,7].

i NOTE: If L-BIST fails, LCD-BIST cannot function as no power will be supplied to the LCD.

#### How to invoke L-BIST Test:

- 1. Press the power button to start the system.
- 2. If the system does not start up normally, look at the battery status LED:
  - If the battery status LED flashes an error code [2,7], the display cable may not be connected properly.
  - If the battery status LED flashes an error code [2,8], there is a failure on the LCD power rail of the system board, hence there is no power supplied to the LCD.
- 3. For cases, when a [2,7] error code is shown, check to see if the display cable is properly connected.
- 4. For cases when a [2,8] error code is shown, replace the system board.

### LCD Built-in Self Test (BIST)

Dell laptops have a built-in diagnostic tool that helps you determine if the screen abnormality you are experiencing is an inherent problem with the LCD (screen) of the Dell laptop or with the video card (GPU) and PC settings.

When you notice screen abnormalities like flickering, distortion, clarity issues, fuzzy or blurry image, horizontal or vertical lines, color fade etc., it is always a good practice to isolate the LCD (screen) by running the Built-In Self Test (BIST).

#### How to invoke LCD BIST Test

- 1. Power off the Dell laptop.
- 2. Disconnect any peripherals that are connected to the laptop. Connect only the AC adapter (charger) to the laptop.
- 3. Ensure that the LCD (screen) is clean (no dust particles on the surface of the screen).
- **4.** Press and hold **D** key and **Power on** the laptop to enter LCD built-in self test (BIST) mode. Continue to hold the D key, until the system boots up.
- 5. The screen will display solid colors and change colors on the entire screen to white, black, red, green, and blue twice.
- 6. Then it will display the colors white, black and red.
- 7. Carefully inspect the screen for abnormalities (any lines, fuzzy color or distortion on the screen).
- 8. At the end of the last solid color (red), the system will shut down.
- NOTE: Dell SupportAssist Pre-boot diagnostics upon launch, initiates an LCD BIST first, expecting a user intervention confirm functionality of the LCD.

### System-diagnostic lights

This section lists the system-diagnostic lights of your Latitude 7640.

Table 21. System-diagnostic lights

| Blinking pattern |       |                                    |                           |
|------------------|-------|------------------------------------|---------------------------|
| Amber            | White | Problem description                | Suggested resolution      |
| 1                | 1     | TPM detection failure              | Replace the system board. |
| 1                | 2     | Unrecoverable SPI Flash<br>Failure | Replace the system board. |
| 1                | 5     | EC unable to program i-Fuse        | Replace the system board. |

Table 21. System-diagnostic lights (continued)

| Blinking pattern |       |                                                                    |                                                                                                    |
|------------------|-------|--------------------------------------------------------------------|----------------------------------------------------------------------------------------------------|
| Amber            | White | Problem description                                                | Suggested resolution                                                                                                    |
| 1                | 6     | Generic catch-all for<br>ungraceful EC code flow<br>errors         | Disconnect all power source (AC, battery, coin cell) and drain flea power by pressing and holding down power button for 3-5 seconds.                   |
| 2                | 1     | CPU failure                                                        | <ul> <li>Run the Dell Support         Assist/Dell Diagnostics         tool.</li> <li>If problem persists,         replace the system board.</li> </ul> |
| 2                | 2     | System board failure (included<br>BIOS corruption or ROM<br>error) | <ul> <li>Flash latest BIOS version</li> <li>If problem persists,<br/>replace the system board.</li> </ul>                                              |
| 2                | 3     | No memory/RAM detected                                             | <ul> <li>Confirm that the memory module is installed properly.</li> <li>If problem persists, replace the memory module.</li> </ul>                     |
| 2                | 4     | Memory/RAM failure                                                 | <ul> <li>Reset and swap memory modules among the slots.</li> <li>If problem persists, replace the memory module.</li> </ul>                            |
| 2                | 5     | Invalid memory installed                                           | <ul> <li>Reset and swap memory modules among the slots.</li> <li>If problem persists, replace the memory module.</li> </ul>                            |
| 2                | 6     | System board/Chipset Error                                         | Replace the system board.                                                                                                    |
| 2                | 7     | LCD failure (SBIOS message)                                        | Replace the LCD module.                                                                                                    |
| 2                | 8     | LCD failure (EC detection of power rail failure)                   | Replace the system board.                                                                                                    |
| 3                | 1     | CMOS battery failure                                               | <ul> <li>Reset the main battery connection.</li> <li>If problem persists, replace the main battery.</li> </ul>                                         |
| 3                | 2     | PCI or Video card/chip failure                                     | Replace the system board.                                                                                                    |
| 3                | 3     | BIOS Recovery image not found                                      | <ul><li>Flash latest BIOS version</li><li>If problem persists, replace the system board.</li></ul>                                                     |
| 3                | 4     | BIOS Recovery image found<br>but invalid                           | <ul> <li>Flash latest BIOS version</li> <li>If problem persists,<br/>replace the system board.</li> </ul>                                              |

Table 21. System-diagnostic lights (continued)

| Blinking pattern |       |                                                 |                                                                                                    |
|------------------|-------|-------------------------------------------------|----------------------------------------------------------------------------------------------------|
| Amber            | White | Problem description                             | Suggested resolution                                                                                                    |
| 3                | 5     | Power rail failure                              | Replace the system board.                                                                                                    |
| 3                | 6     | Flash corruption detected by SBIOS.             | <ul> <li>Press power button for over 25 seconds to do RTC reset. If problem persists, replace the system board.</li> <li>Disconnect all power source (AC, battery, coin cell) and drain flea power by pressing and holding down power button 3-5 seconds to ensure all power are drained.</li> <li>Run "BIOS recovery from USB", and the instructions are in the website Dell support.</li> <li>If problem persists, replace the system board.</li> </ul> |
| 3                | 7     | Timeout waiting on ME to reply to HECI message. | Replace the system board.                                                                                                    |

NOTE: Blinking 3-3-3 LEDs on Lock LED (Caps-Lock or Nums-Lock), Power button LED (without Fingerprint reader), and Diagnostic LED indicates failure to provide input during LCD panel test on Dell SupportAssist Pre-boot System Performance Check diagnostics.

### Recovering the operating system

When your computer is unable to boot to the operating system even after repeated attempts, it automatically starts Dell SupportAssist OS Recovery.

Dell SupportAssist OS Recovery is a standalone tool that is preinstalled in all Dell computers installed with Windows operating system. It consists of tools to diagnose and troubleshoot issues that may occur before your computer boots to the operating system. It enables you to diagnose hardware issues, repair your computer, back up your files, or restore your computer to its factory state.

You can also download it from the Dell Support website to troubleshoot and fix your computer when it fails to boot into their primary operating system due to software or hardware failures.

For more information about the Dell SupportAssist OS Recovery, see *Dell SupportAssist OS Recovery User's Guide* at www.dell.com/serviceabilitytools. Click **SupportAssist** and then, click **SupportAssist OS Recovery**.

### Real-Time Clock (RTC Reset)

The Real Time Clock (RTC) reset function allows you or the service technician to recover Dell systems from No POST/No Power/No Boot situations. The legacy jumper enabled RTC reset has been retired on these models.

Start the RTC reset with the system powered off and connected to AC power. Press and hold the power button for thirty (30) seconds

. The system RTC Reset occurs after you release the power button.

# **Backup media and recovery options**

It is recommended to create a recovery drive to troubleshoot and fix problems that may occur with Windows. Dell proposes multiple options for recovering Windows operating system on your Dell PC. For more information, see Dell Windows Backup Media and Recovery Options.

### Wi-Fi power cycle

#### About this task

If your computer is unable to access the Internet due to Wi-Fi connectivity issues a Wi-Fi power cycle procedure may be performed. The following procedure provides the instructions on how to conduct a Wi-Fi power cycle:

i NOTE: Some ISPs (Internet Service Providers) provide a modem/router combo device.

#### Steps

- 1. Turn off your computer.
- 2. Turn off the modem.
- 3. Turn off the wireless router.
- 4. Wait for 30 seconds.
- 5. Turn on the wireless router.
- 6. Turn on the modem.
- 7. Turn on your computer.

# Drain residual flea power (perform hard reset)

#### About this task

Flea power is the residual static electricity that remains in the computer even after it has been powered off and the battery is removed.

For your safety, and to protect the sensitive electronic components in your computer, you are requested to drain residual flea power before removing or replacing any components in your computer.

Draining residual flea power, also known as a performing a "hard reset", is also a common troubleshooting step if your computer does not power on or boot into the operating system.

#### To drain residual flea power (perform a hard reset)

#### Steps

- 1. Turn off your computer.
- 2. Disconnect the power adapter from your computer.
- 3. Remove the base cover.
- 4. Remove the battery.
- 5. Press and hold the power button for 20 seconds to drain the flea power.
- 6. Install the battery.
- 7. Install the base cover.
- 8. Connect the power adapter to your computer.
- 9. Turn on your computer.
  - NOTE: For more information about performing a hard reset, search in the Knowledge Base Resource at www.dell.com/support.

# Getting help and contacting Dell

# Self-help resources

You can get information and help on Dell products and services using these self-help resources:

Table 22. Self-help resources

| Self-help resources                                                                                                    | Resource location                                                                                                    |
|----------------------------------------------------------------------------------------------------|----------------------------------------------------------------------------------------------------|
| Information about Dell products and services                                                                                        | www.dell.com                                                                                                    |
| Tips                                                                                                    | *                                                                                                    |
| Contact Support                                                                                                    | In Windows search, type Contact Support, and press Enter.                                                                                                    |
| Online help for operating system                                                                                                    | www.dell.com/support/windows                                                                                                    |
|                                                                                                    | www.dell.com/support/linux                                                                                                    |
| Access top solutions, diagnostics, drivers and downloads, and learn more about your computer through videos, manuals and documents. | Your Dell computer is uniquely identified by a Service Tag or Express Service Code. To view relevant support resources for your Dell computer, enter the Service Tag or Express Service Code at www.dell.com/support.                                                                                               |
|                                                                                                    | For more information on how to find the Service Tag for your computer, see Locate the Service Tag on your computer.                                                                                                    |
| Dell knowledge base articles for a variety of computer concerns                                                                     | <ol> <li>Go to www.dell.com/support.</li> <li>On the menu bar at the top of the Support page, select Support &gt; Knowledge Base.</li> <li>In the Search field on the Knowledge Base page, type the keyword, topic, or model number, and then click or tap the search icon to view the related articles.</li> </ol> |

# Contacting Dell

To contact Dell for sales, technical support, or customer service issues, see www.dell.com/contactdell.

- i NOTE: Availability varies by country/region and product, and some services may not be available in your country/region.
- NOTE: If you do not have an active Internet connection, you can find contact information about your purchase invoice, packing slip, bill, or Dell product catalog.